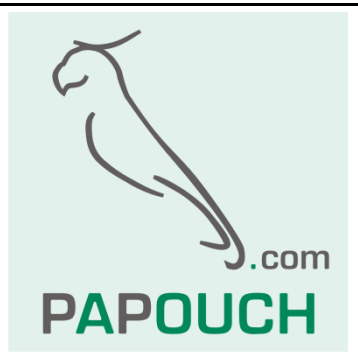

# **PAPAGO**

### Ethernetové a WiFi senzory

**P A P A G O** 2PT: Měří 2x Pt100/Pt1000 PAPAGO PTS: Měří Pt v "cizím" zapojení PAPAGO 2TH: Měří 2x teplotu, vlhkost a rosný bod **P A P A G O** 2TC: Měří 2x termočlánek typu K

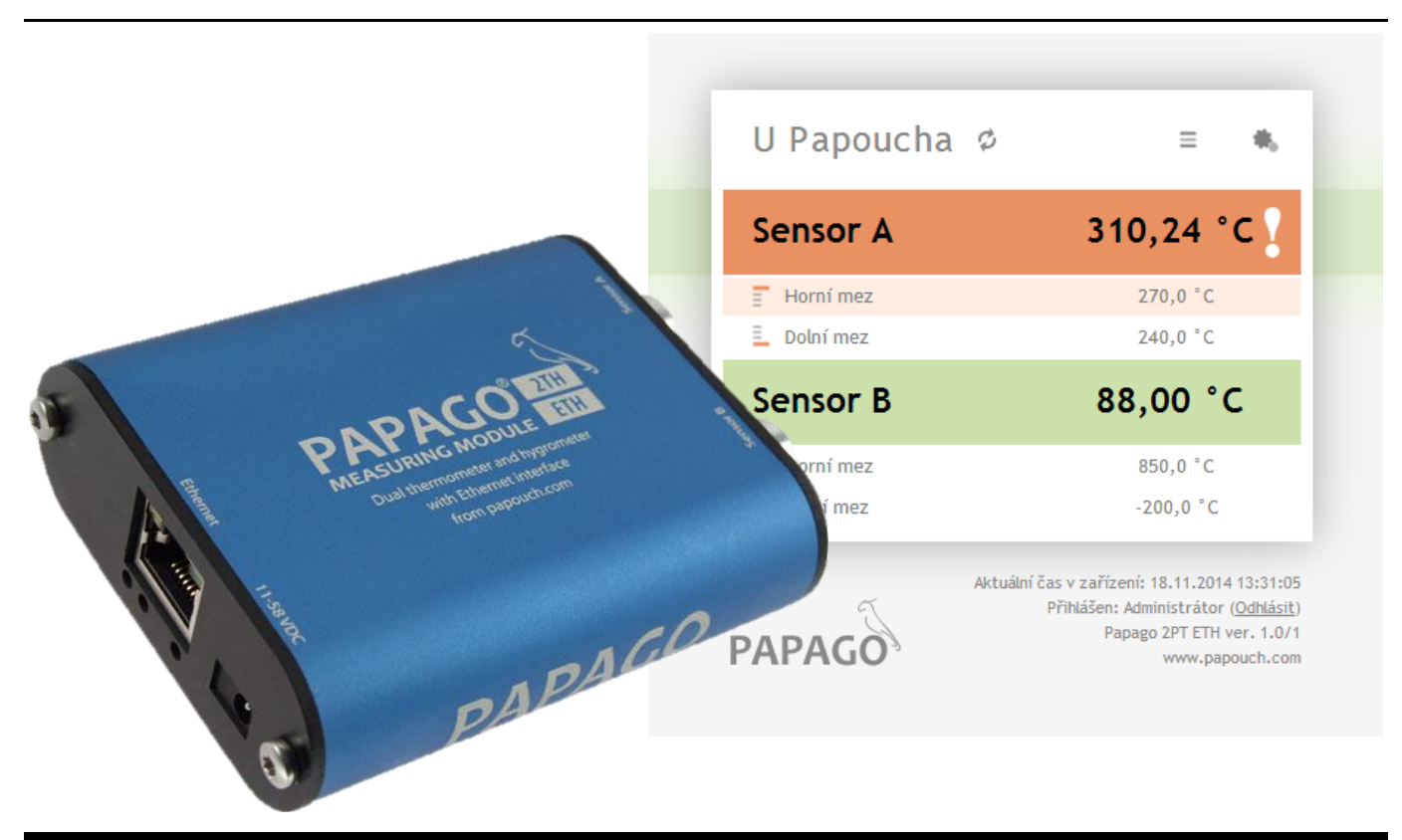

## **PAPAGO**

## Katalogový list

Vytvořen: 14.11.2014 Poslední aktualizace: 16.3 2016 08:51 Počet stran: 40 © 2016 Papouch s.r.o.

## **Papouch s.r.o.**

Adresa:

**Strašnická 3164/1a 102 00 Praha 10**

Telefon:

**+420 267 314 268**

Internet:

**www.papouch.com**

E-mail:

**[papouch@papouch.com](mailto:papouch@papouch.com)**

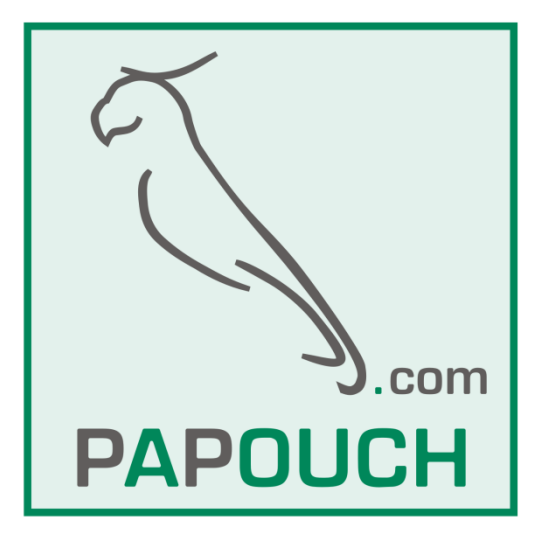

#### **OBSAH**

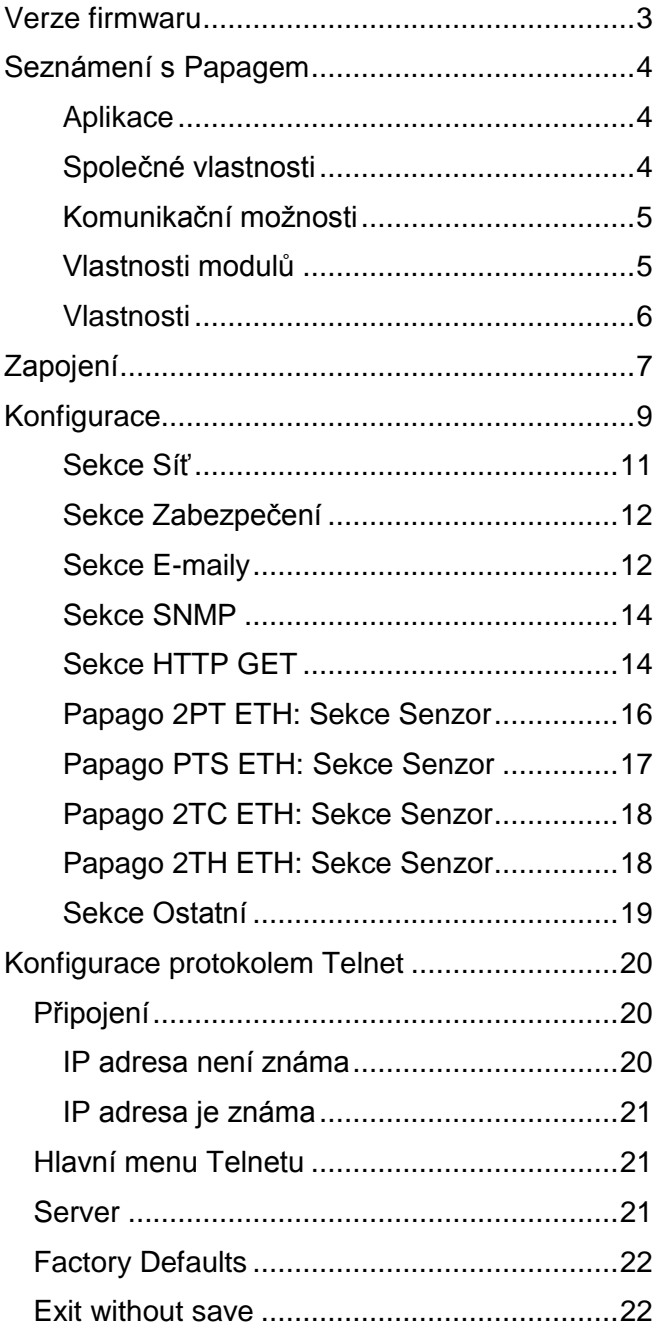

### Save and exit 22 status 23 Automatická zpráva o překročení mezí ......31 2TH - sdružený vlhkostní a teplotní senzor34 2TH - kabel k senzoru ..................................36 Výchozí nastavení Ethernetu .....................37

#### <span id="page-2-0"></span>**VERZE FIRMWARU**

Verze 1.5 SNMP rozšířeno o typ veličiny.

#### <span id="page-3-0"></span>**SEZNÁMENÍ S PAPAGEM**

**PAPAGO je rodina zařízení s jednotným vzhledem a komunikačními možnostmi. Umožňuje kombinovat na jedné straně komunikační rozhraní a na druhé straně měřicí/snímací části (vstupy).**

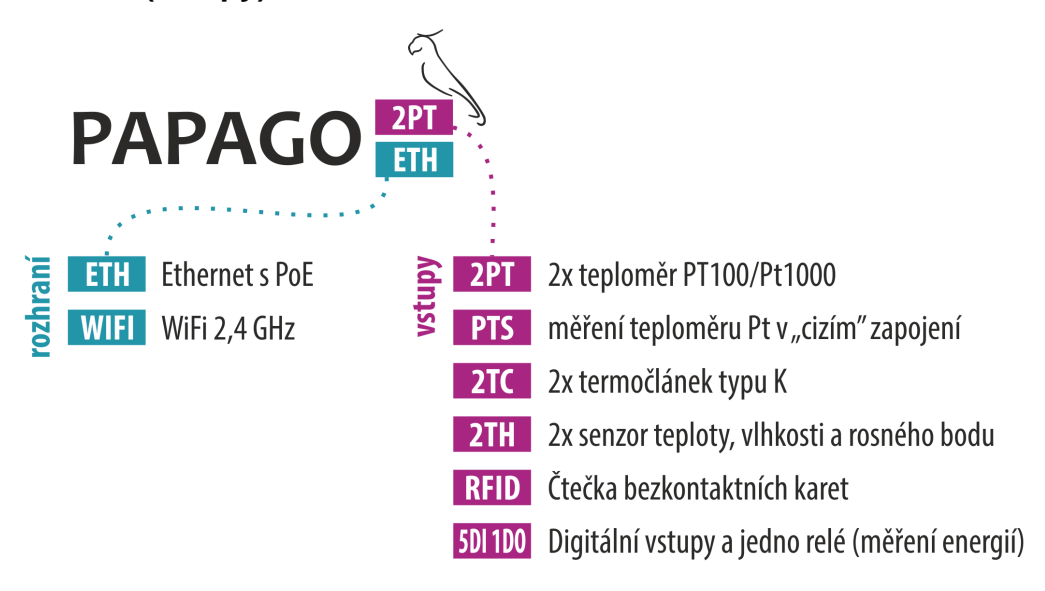

#### <span id="page-3-1"></span>**A p l i k a c e**

- Měření teploty a vlhkosti v průmyslu, budovách, serverovnách a dalších prostředích
- Měření teploty pro ohřev a vytápění
- Monitorování teplot ve skladech a archivech
- Monitorování výrobního procesu
- Monitorování teploty a vlhkosti s hlídáním hodnot
- Vzdálený dohled prostředí přes Internet
- Měření pro systém HACCP

#### <span id="page-3-2"></span>**S p o l e č n é v l a s t n o s t i**

- Ethernetové nebo WiFi rozhraní s interními webovými stránkami a mnoha standardními komunikačními protokoly.
- Ethernetové verze s PoE napájením. Tím je odstraněna nutnost používat externí napájení, i když možnost připojení síťového adaptéru zůstává.
- Konfigurace síťových parametrů WiFi verze přes USB rozhraní.
- Interní paměť a zálohované hodiny reálného času. Do paměti jsou automaticky ukládána naměřená data i s časem měření v případě, že dojde ke ztrátě komunikace. Po obnovení spojení jsou data automaticky doposlána.
- Kovová robustní krabička s pěkným vzhledem, která může být montována i na lištu DIN. Na krabičce jsou popisy, které umožní zapojení bez nahlížení do manuálu. Zprovoznění pomohou i indikační LED pro všechny důležité stavy.
- Možnost zobrazení, uložení a vyhodnocení dat v programu Wix.

### <span id="page-4-0"></span>**K o m u n i k a č n í m o ž n o s t i**

Podle použitého rozhraní má PAPAGO různé komunikační možnosti. Uživatelsky lze PAPAGO ovládat přes webové rozhraní nebo přes software pro Windows. Strojové čtení je možné různými standardními způsoby, takže PAPAGO snadno integrujete do Vašich stávajících systémů. Můžete si vybrat variantu, která je vhodná pro Vaše umístění:

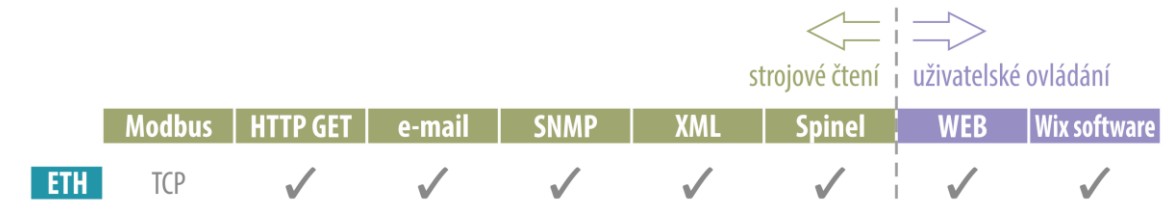

**Strojové čtení dat:** [Modbus](#page-26-0) TCP, [HTTP GET](#page-13-1) se šifrováním, [e-mail,](#page-11-1) [SNMP,](#page-23-0) [XML,](#page-22-0) [Spinel](#page-27-0) **Uživatelské ovládání:** [Webové rozhraní,](#page-7-0) Wix software

#### <span id="page-4-1"></span>**V l a s t n o s t i m o d u l ů**

Následuje přehled vlastností modulů systému PAPAGO. (Tento manuál popisuje jen varianty, které měří teplotu nebo vlhkost. Ostatní Papaga mají samostatné manuály.)

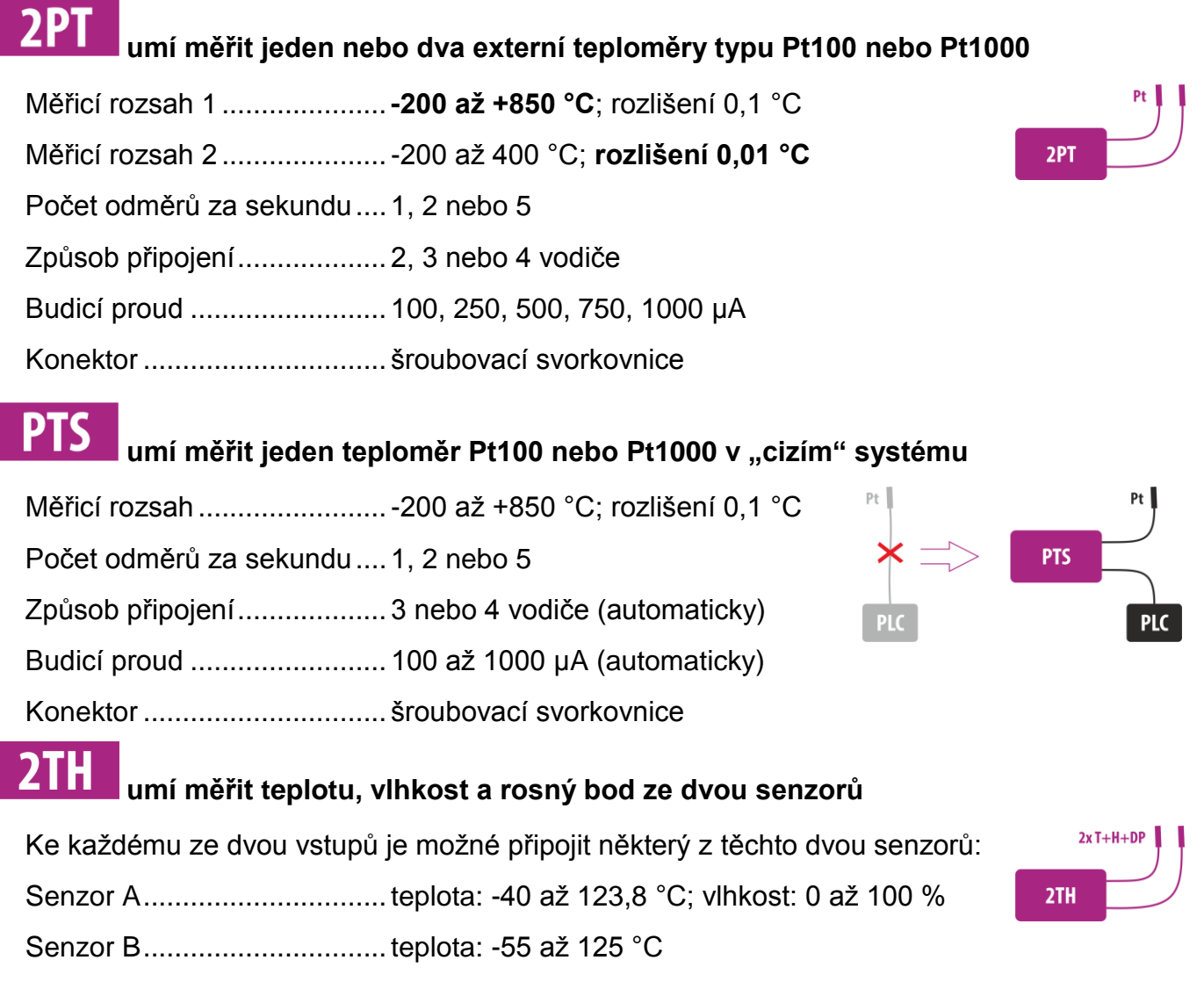

#### **umí měřit jeden nebo dva externí termočlánky typu K**

**2TC** 

Měřicí rozsahy.......................**-50 až +1350 °C**

Počet odměrů za sekundu ....1, 2 nebo 5

Konektor................................standardní termočlánkový konektor

#### <span id="page-5-0"></span>**V l a s t n o s t i**

- Rodina měřicích zařízení s Ethernetovým nebo WiFi rozhraním.
- Moderní webové rozhraní.
- Uživatelské čtení dat přes webové rozhraní nebo software Wix.
- Strojové čtení dat pomocí Modbusu, HTTP getu, SNMP, XML, e-mailu nebo protokolu Spinel.
- Možnost šifrování dat v HTTP getu 128bit šifrou.
- Měření externích teploměrů Pt100, Pt1000, termočlánků nebo sdružených teplotních a vlhkostních senzorů. (Senzory nejsou součástí dodávky.)
- Možnost pojmenovat senzory podle lokality nebo umístění.
- Napájení z PoE (jen Ethernetové verze) nebo z externího zdroje.
- PoE standardu dle IEEE 802.3at.
- WiFi 2,4 GHz.
- Externí stejnosměrné napájení 11 až 58 V.
- Proudový odběr typicky 72 mA při 24 V.

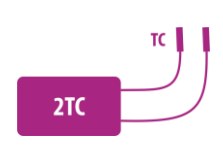

### <span id="page-6-0"></span>**ZAPOJENÍ**

- 1) Ethernetová verze: Připojte zařízení běžným nekříženým kabelem pro počítačové sítě ke switchi.
- 2) Ethernetová verze: Pokud jde o switch, který neumí napájet zařízení přes PoE dle standardu IEEE 802.3at, připojte k souosému konektoru vedle konektoru pro Ethernet napájecí zdroj. Je očekáváno stejnosměrné napájecí napětí z rozsahu 11 až 58 V. (Kladný pól je uvnitř, vstup pro napájení má ochranu proti přepólování.)

WiFi verze: Připojte k souosému konektoru vedle antény napájecí zdroj. Je očekáváno stejnosměrné napájecí napětí z rozsahu 11 až 58 V. (Kladný pól je uvnitř, vstup pro napájení má ochranu proti přepólování.)

- 3) Připojte správné periferie k zařízení podle jeho typu:
	- 2PT: K oběma nebo některé ze svorkovnic *sensor a* a *sensor b* připojte teploměr Pt100 nebo Pt1000 podle následujícího nákresu.

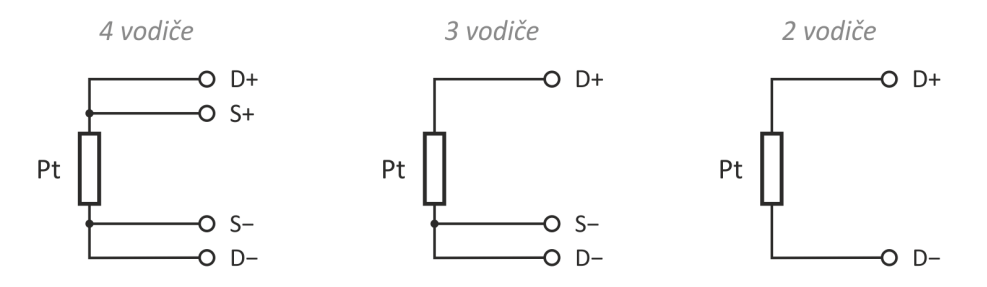

*obr. 1 - Připojení senzoru Pt podle počtu propojovacích vodičů*

 PTS: Kabely mezi stávajícím zapojeným teploměrem Pt100/1000 přepojte tak, aby procházely přes Papago. Je takto možné připojit tří nebo čtyřvodičově zapojený teploměr Pt. Nemusíte znát význam jednotlivých vodičů v původním zapojení. Je třeba pouze dodržet pořadí vodičů na svorkách in a out, jak je naznačeno na následujícím obrázku. K detekci vodičů dojde v Papagu automaticky po zapojení.

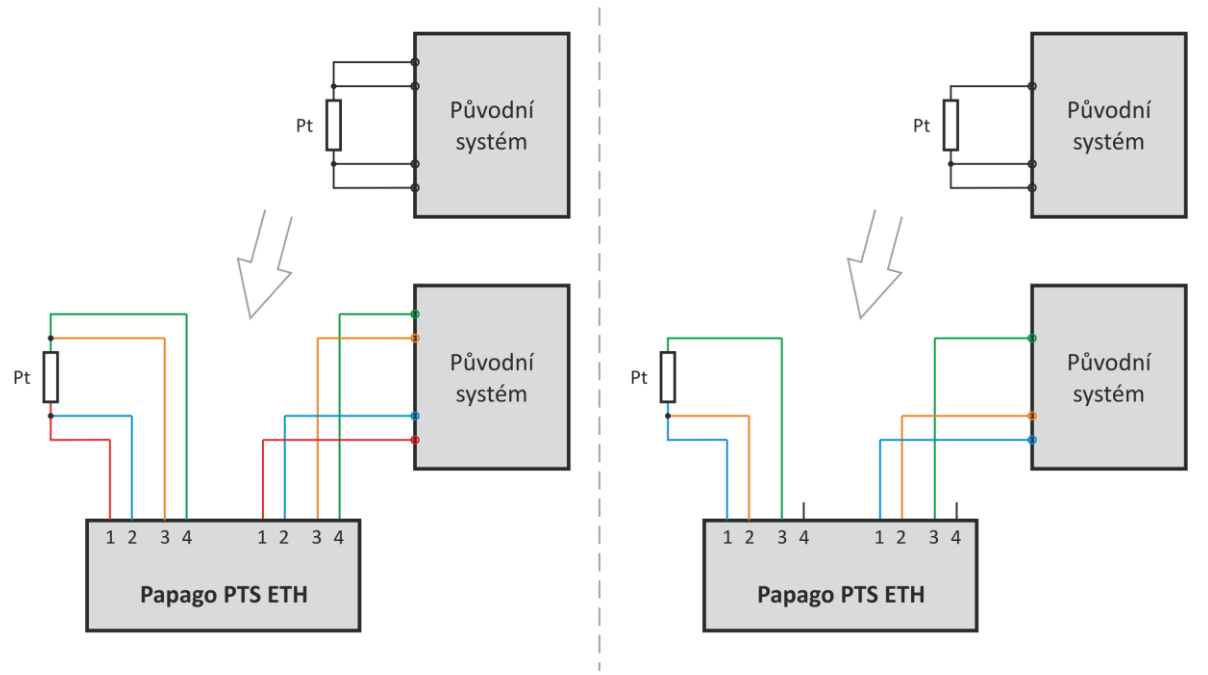

*obr. 2 - Připojení Papaga do původního systému (vlevo čtyř-, vpravo tří-vodičově)*

- 2TC: K oběma nebo některému z konektorů *sensor a* a *sensor b* připojte termočlánek typu K.
- 2TH: K oběma nebo některému z konektorů *sensor a* a *sensor b* připojte buď teplotní senzor nebo sdružený teplotní a vlhkostní senzor.<sup>1</sup>
- 4) Ethernetová verze: Nyní je třeba nastavit zařízení správnou IP adresu. Z výroby je nastavena adresa 192.168.1.254 a maska sítě 255.255.255.0. Pokud Vaše síť není s tímto rozsahem kompatibilní, nastavte zařízení adresu vhodnou pro Vaši síť programem [Ethernet configurator.](http://www.papouch.com/cz/website/mainmenu/software/ethernet-configurator/)

<span id="page-7-0"></span>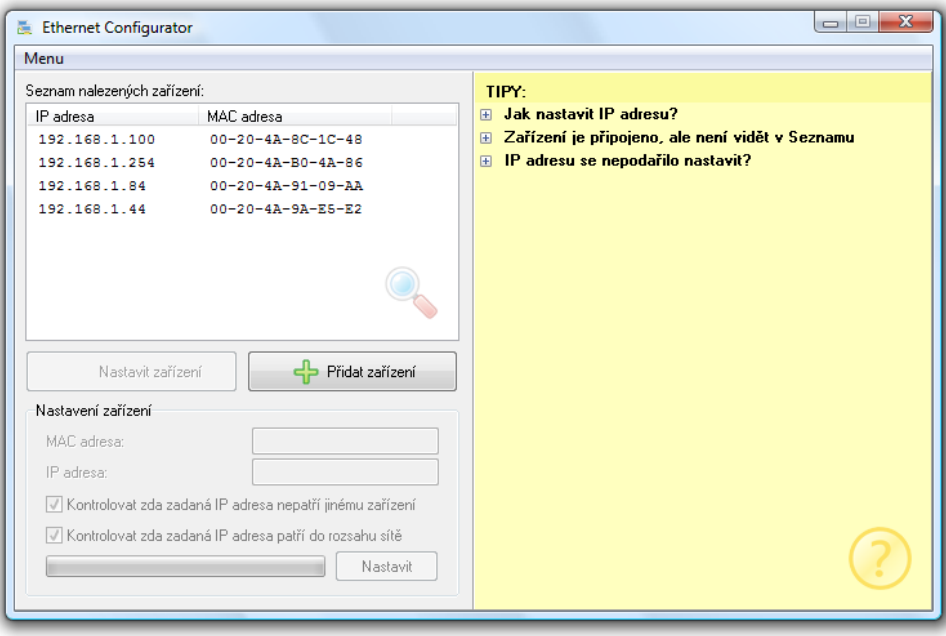

*obr. 3 – Ethernet Configurator pro nastavení IP adresy*

WiFi verze: Připojte Papago k počítači s OS Windows dodaným microUSB kabelem.<sup>2</sup> Na PC spusťte software *Papago WiFi Configurator*, který je ke stažení na papouch.com. V tomto programu nastavte parametry Vaší WiFi sítě a také IP adresu, na které má být Papago dostupné.

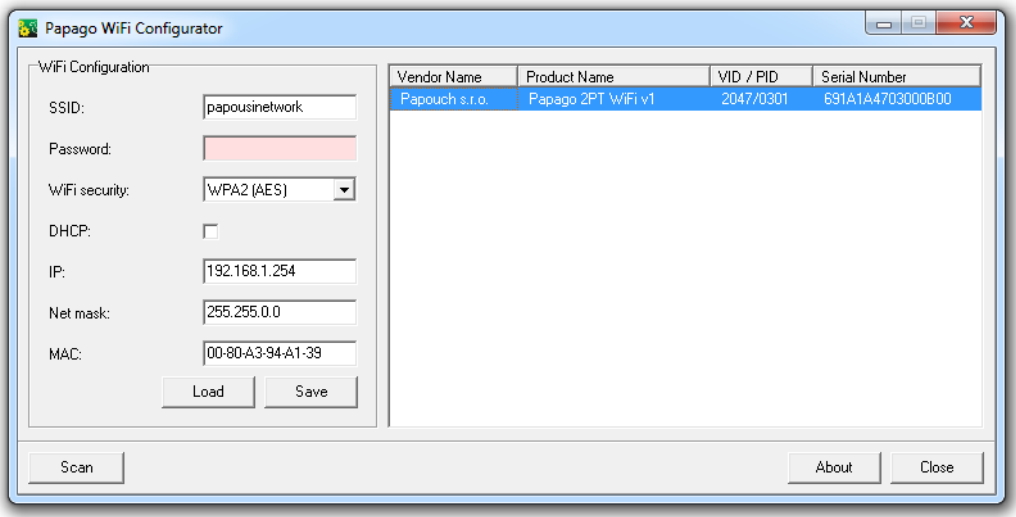

*obr. 4 - Nastavení WiFi parametrů přes USB*

 $1$  Dostupné varianty senzorů jsou k dispozici v přehledu na papouch.com.

 $^{2}$  V systémech Windows 7 a vyšších proběhne instalace ovladače automaticky.

5) Po nastavení adresy se již k zařízení můžete připojit webovým prohlížečem na adrese zadané takto: *http://192.168.1.254/* (příklad je uveden pro výchozí IP adresu, která je nastavena z výroby)

#### <span id="page-8-0"></span>**KONFIGURACE**

Konfigurace se provádí přes webové rozhraní. Základní síťové parametry je možné nastavit také přes Telnet (viz str. [20\)](#page-19-0). **Webové rozhraní** je přístupné na IP adrese zařízení. (Z výroby je nastavena adresa 192.168.1.254.)

Po zadání IP adresy se zobrazí hlavní stránka s aktuálními naměřenými hodnotami.

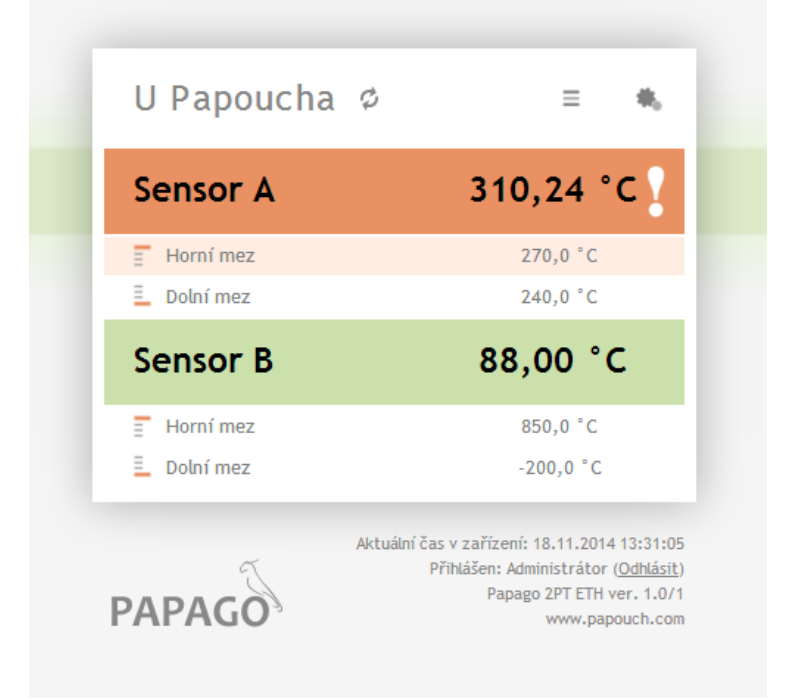

*obr. 5 - Zobrazení při dvou připojených senzorech – příklad z 2PT ETH (senzory lze pojmenovat)*

| <b>Sensor A</b> | 2,9 °C     | 79,2% | $-0,3$ $°C$ |
|-----------------|------------|-------|-------------|
| Ε<br>Horní mez  | 15,0 °C    | 100 % |             |
| 且<br>Dolní mez  | $-10,8 °C$ | 60 %  |             |
| <b>Sensor B</b> | 88,1 °C    |       |             |
| Ξ<br>Horní mez  | 90,0 °C    |       |             |
| 三<br>Dolní mez  | 50,0 °C    |       |             |

*obr. 6 - Tři veličiny z teplotně-vlhkostního senzoru připojeného ke konektoru A na Papago 2TH ETH*

**Webové rozhraní je zabezpečeno** jménem a heslem. Je možné zvolit heslo zvlášť pro uživatele (může jen sledovat na hlavní straně aktuální hodnoty; jeho přihlašovací jméno je vždy **user**) a zvlášť pro administrátora (může také měnit nastavení; jeho přihlašovací jméno je vždy **admin**).

Webové rozhraní je optimalizováno pro tyto prohlížeče (nebo novější): Mozilla Firefox 29, Internet Explorer 10, Google Chrome 6, Opera 10.62, Safari 1. Webové rozhraní zobrazíte také na mobilních telefonech s OS Android 4.2, iOS 7 a Windows Phone 8.1.

Konfigurace se zobrazí po klepnutí na symbol ozubených kol vpravo nahoře. Konfigurace je rozdělena do sekcí podle typů nastavení a je dostupná v češtině a angličtině.

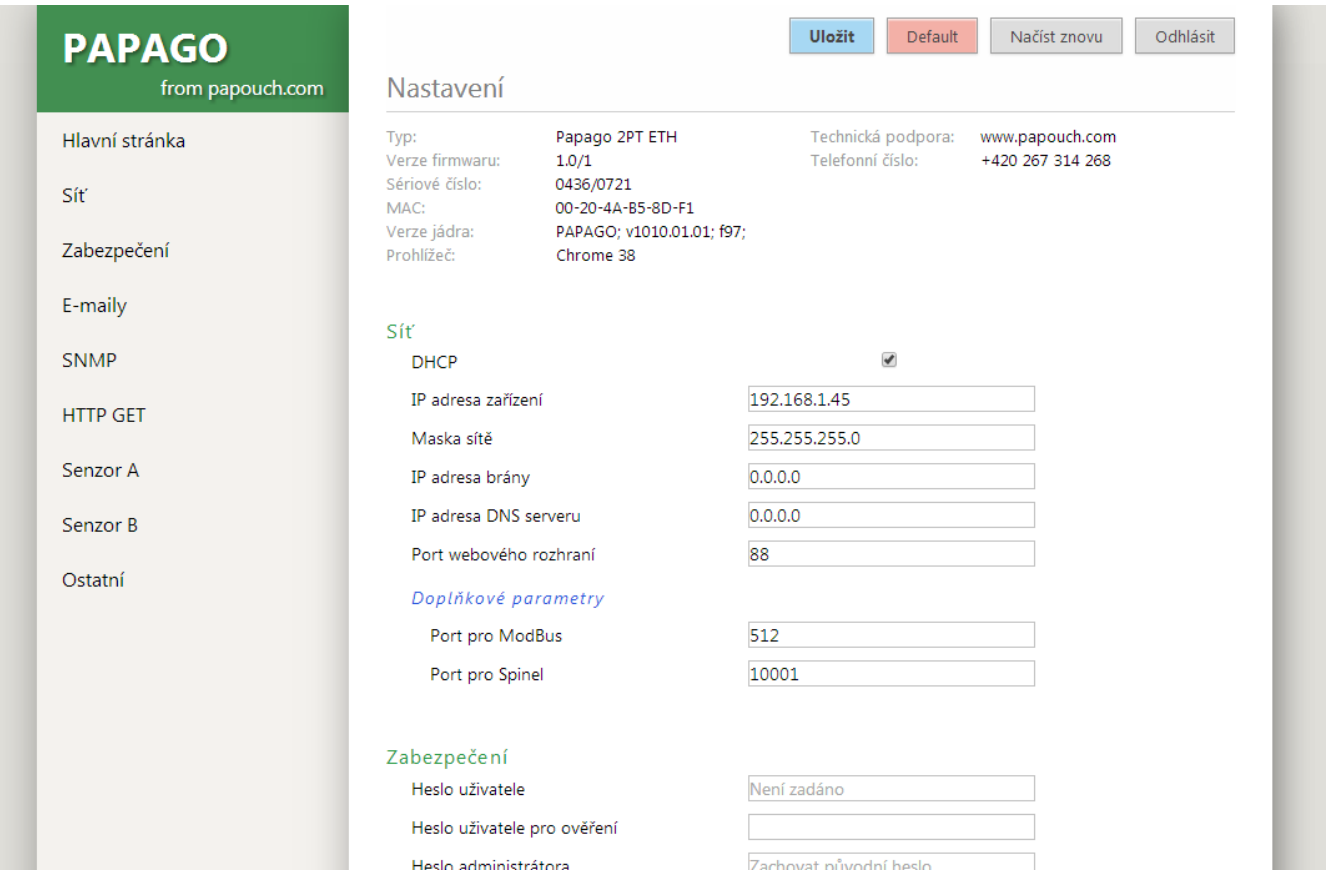

*obr. 7 - Konfigurace Papaga*

#### <span id="page-10-0"></span>**S e k c e S í ť**

Tato sekce obsahuje konfiguraci síťových parametrů.

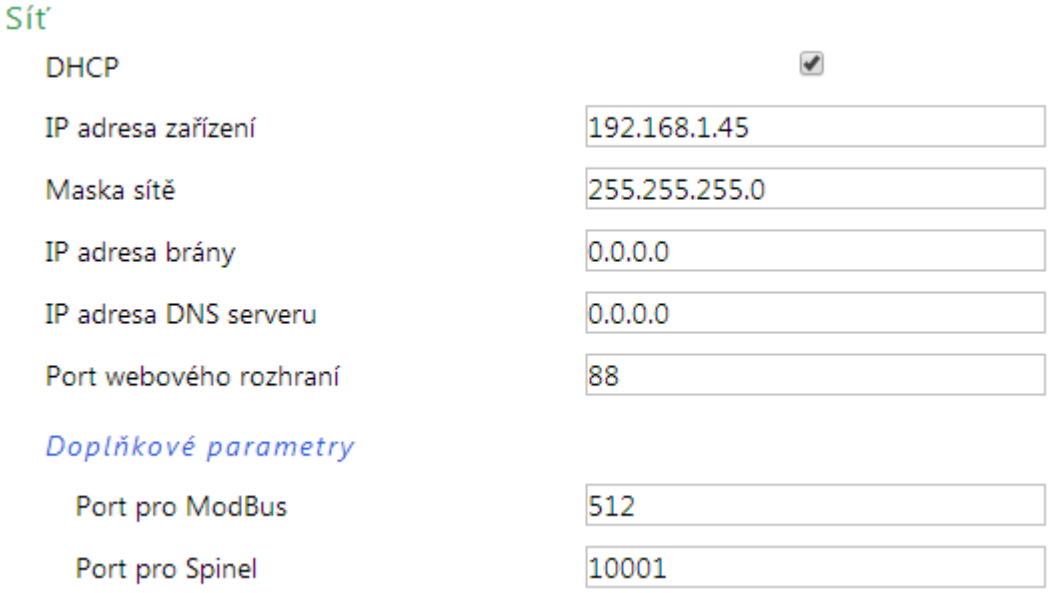

*obr. 8 - nastavení sítě*

Pokud je zaškrtnuto přidělování adresy pomocí DHCP, dojde při uložení k vynulování políček *IP adresa zařízení, Maska sítě, IP adresa brány* a *IP adresa DNS serveru*. Po opětovném načtení nastavení se políčka vyplní údaji získanými z DHCP serveru.

Pokud máte verzi **s WiFi rozhraním**, jsou v sekci *Síť* také tyto parametry:

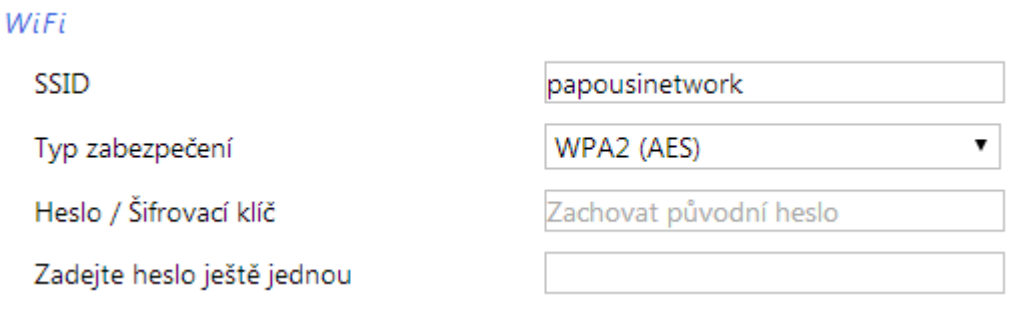

*obr. 9 - nastavení parametrů WiFi sítě*

Jako *Typ zabezpečení* jsou k dispozici tyto možnosti: *Open, WEP (open), WEP (shared), WPA (TKIP), WPA (AES), WPA2 (TKIP), WPA2 (AES), WPA2 (Mixed)*.

#### <span id="page-11-0"></span>**S e k c e Z a b e z p e č e n í**

Zde je nastavení hesla pro uživatele (má přístup jen na hlavní stránku) a pro administrátora (má přístup jak na hlavní stránku, tak do nastavení).

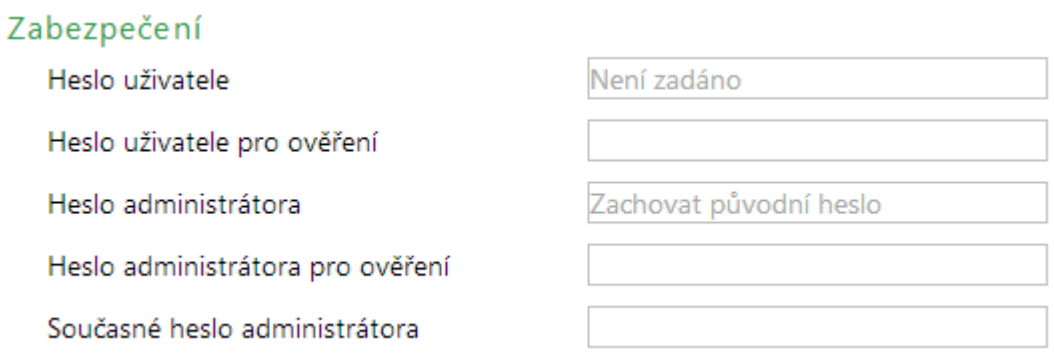

*obr. 10 - nastavení zabezpečení přístupu*

Po uložení hesel se z bezpečnostních důvodů již nezobrazují. V polích pro zadání je pak uveden jen šedý zástupný text *Není zadáno* pokud heslo není vyplněno nebo *Zachovat původní heslo*, pokud heslo bylo vyplněno, ale jen se nezobrazuje. Pokud nedojde ke změně stavu těchto polí, při uložení se použijí dříve zapsané hodnoty.

#### <span id="page-11-1"></span>**S e k c e E - m a i l y**

 $\ddot{\phantom{a}}$ 

Zařízení umí odesílat e-maily, pokud dojde k překročení některé z mezí nastavených u některého z měřicích kanálů.

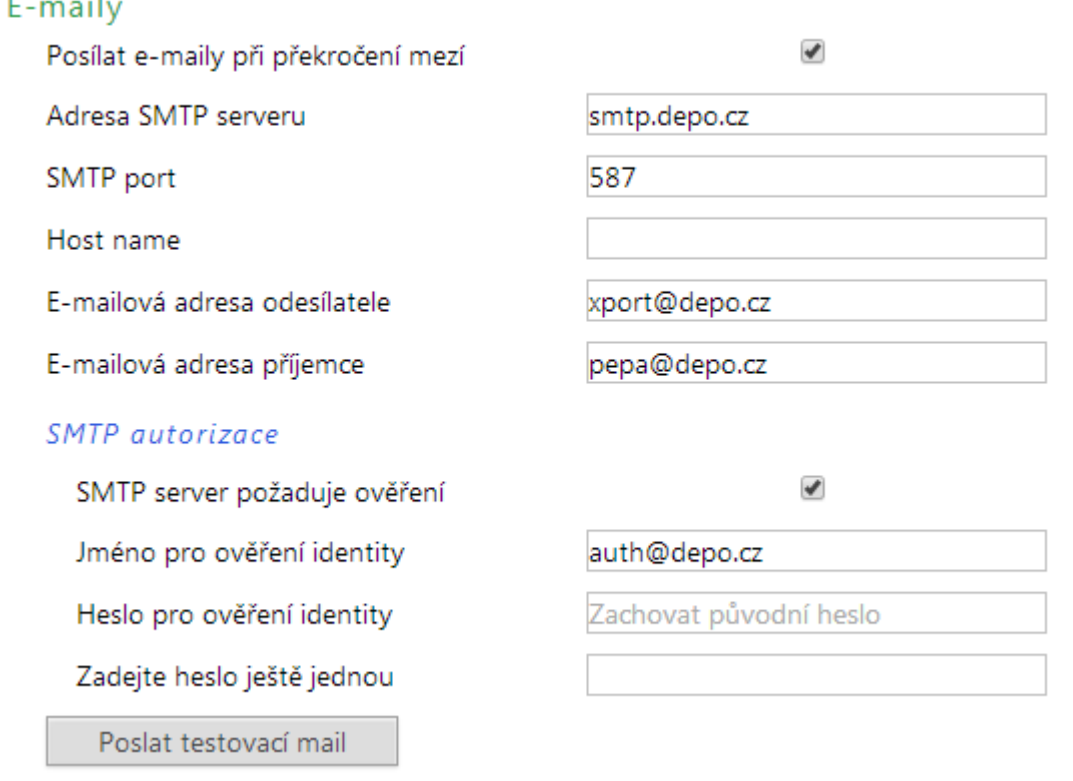

*obr. 11 - nastavení odesílání e-mailů*

Při opuštění mezí zařízení odešle vždy dva emaily, každý s jednou z mezí. Příklady:

#### **Papago 2PT**

Příklad - při překročení mezí:

Předmět ......Papago 2PT ETH\_info\_*[uživatelsky nastavené jméno]*

Tělo.............Temperature Sensor A exceeded lover limit of 19.0 °C. Value is 18.2 °C.

Předmět ......Papago 2PT ETH\_info\_*[uživatelsky nastavené jméno]*

Tělo.............Temperature Sensor B exceeded upper limit of 30.0 °C. Value is 322.1 °C.

#### Příklad – při návratu do mezí:

Předmět ......Papago 2PT ETH\_info\_*[uživatelsky nastavené jméno]*

Tělo.............Temperature Sensor A is in range. Value is 19.2 °C.

Předmět ......Papago 2PT ETH\_info\_*[uživatelsky nastavené jméno]*

Tělo.............Temperature Sensor B exceeded upper limit of 30.0 °C. Value is 322.0 °C.

#### Příklad – mail po stisknutí tlačítka test:

Předmět ......Papago 2PT ETH\_info\_*[uživatelsky nastavené jméno]*

Tělo.............TEST

#### **Papago 2TH**

Příklad - při překročení mezí:

Temperature Sensor A exceeded upper limit of 26.0 °C. Value is 26.9 °C. Humidity Sensor A is in range. Value is 66.7 %. Dewpoint Sensor A is in range. Value is 20.2 °C Temperature Sensor B is in range. Value is 24.3 °C. Humidity Sensor B is in range. Value is 25.1 %. Dewpoint Sensor B is in range. Value is 3.1 °C.

#### Příklad – při návratu do mezí:

Temperature Sensor A exceeded upper limit of 26.0 °C. Value is 26.9 °C. Humidity Sensor A is in range. Value is 66.7 %. Dewpoint Sensor A is in range. Value is 20.2 °C Temperature Sensor B is in range. Value is 24.3 °C. Humidity Sensor B is in range. Value is 25.1 %. Dewpoint Sensor B is in range. Value is 3.1 °C.

#### <span id="page-13-0"></span>**S e k c e S N M P**

Zde se nastavuje komunikace protokolem SNMP, sloužícím pro sběr dat v rozsáhlejších sítích.

#### Protokol SNMP

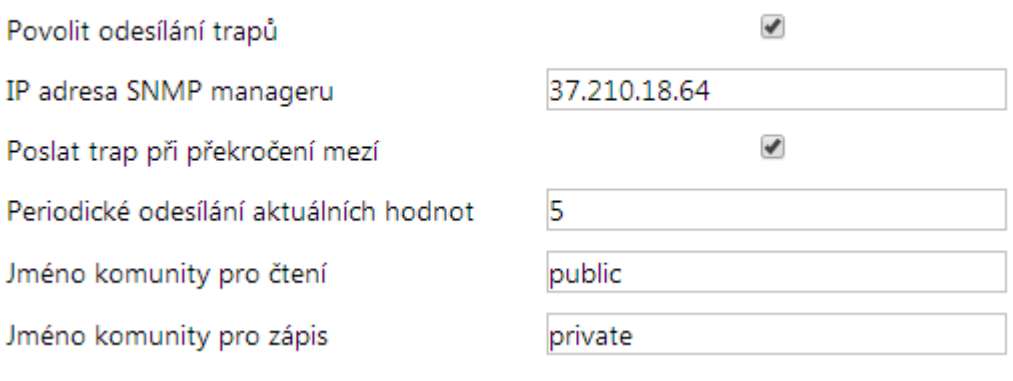

*obr. 12 - nastavení komunikace pomocí SNMP*

Popis objektů v SNMP je na straně [23.](#page-22-1)

#### <span id="page-13-1"></span>Sekce HTTP GET

V této sekci se nastavuje odesílání naměřených dat na vzdálený server.

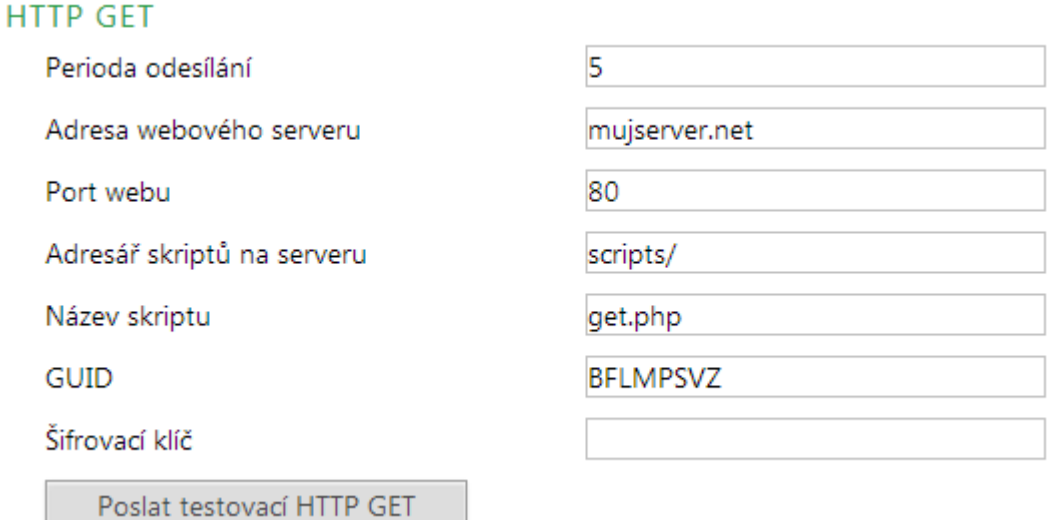

*obr. 13 - nastavení odesílání HTTP GETem*

Pokud je perioda odesílání nastavena na nulu, je odesílání vypnuto. Periodu lze nastavit v rozsahu 0 až 1440 minut.

Pokud je některý senzor nastaven jako *Nepřipojen*, v getu jeho parametry nejsou odesílány.

Pokud je zadán šifrovací klíč délky 16 znaků, jsou data HTTP GETu šifrována 128bit šifrou AES (Rijndael), metoda CFB.

#### **Formát GETu**

Příklad periodického getu (pro Papaga s jednou veličinou):

*script.php?mac=0080A393A273&type=Papago%202PT%20ETH &guid=PAPAGO-TEST-GUID&description=LOG&log\_index=4268 &date\_time=11/21/2014%20%209:21:00 &T1V1\_value=24.4&T1V1\_units=%B0C&T1V1\_status=0&CH1\_name=Senzor%20A &T2V1\_value=322.1&T2V1\_units=%B0C&T2V1\_status=2&CH2\_name=Senzor%20B*

#### Příklad getu po stisknutí tlačítka v nastavení:

#### *script.php?mac=0080A393A273&type=Papago%202PT%20ETH &guid=PAPAGO-TEST-GUID&description=TEST*

Příklad šifrovaného getu po stisknutí tlačítka v nastavení:

*script.php?encrypted\_data=%DC%BD%5D%C1%DE%C4%0A%66%8B%69%0C%6D%8D %70%B9%11%EA%8C%19%2A%93%F1%71%87%B7%47%94%77%C7%A2%71%D9%1 A%3D%BA%21%CF%0D%D5%42%1F%01%23%7B%AF%31%C9%6D%D6%EC%87%C4 %39%E4%76%84%29%A9%C1%31%74%05%31%3F%96%43%13%3C%73%08%D6%8F %56%F5%6C%A2%77%53%C6%A7%10%8F%47%A5%A7%2D%04%9B%58%A0%94*

V getu se posílají tyto parametry:

*description .......*Označuje standardní get s měřením (LOG), get odeslaný v okamžiku opuštění mezí (WATCH) nebo testovací get odeslaný po stisknutí tlačítka na webu (TEST). Get s měřením a get odeslaný v okamžiku opuštění obsahují stejné údaje.

*mac..................*MAC adresa zařízení.

*type..................*Typové označení zařízení.

*guid..................*Uživatelsky zadaný unikátní textový řetězec.

*log\_index .........*Pořadové číslo záznamu v kruhovém bufferu.<sup>3</sup>

*date\_time.........*Datum a čas záznamu ve formátu mm/dd/yyyy hh:mm:ss.

*encrypted\_data* Parametr obsahuje data zašifrovaného GETu.

Následující parametry mohou být uvedeny vícekrát v případě, že z jednoho senzoru je k dispozici více veličin. První znak může být buď T (pokud jde o teplotu), H (pokud jde o vlhkost) nebo D (pokud jde o rosný bod). Papago 2PT, které měří dva teplotní senzory, tedy poskytuje tyto parametry:

*T1V1<sup>4</sup> \_value ....*První teplota jako desetinné číslo.

*T2V1\_value......*Druhá teplota jako desetinné číslo.

*T1V1\_units.......*Jednotka ve které je odesílána první naměřená teplota.

- *T2V1\_units.......*Jednotka ve které je odesílána druhá naměřená teplota.
- *T1V1\_status.....*Status první hodnoty: Je v pořádku (0), je překročena horní mez (2), je níže než dolní mez (3) nebo je hodnota neplatná (4).
- *T2V1\_status.....*Status první hodnoty: Je v pořádku (0), je překročena horní mez (2), je níže než dolní mez (3) nebo je hodnota neplatná (4).
- *CH1\_name.......*Název prvního senzoru.

*CH2\_name.......*Název druhého senzoru.

 $3$  Toto číslo se uplatní v případě, že bylo na nějakou dobu přerušeno síťové připojení k zařízení. Po znovuobnovení síťového připojení se odešlou všechny zatím nashromážděné gety v odesílacím kruhovém bufferu. Buffer má kapacitu pro 200 záznamů.

<sup>4</sup> Číslo za písmenem T značí pořadové číslo konektoru na zařízení. Číslo za písmenem V značí pořadové číslo veličiny z připojeného senzoru.

#### <span id="page-15-0"></span>**P a p a g o 2 P T E T H : S e k c e S e n z o r**

Senzory A i B mají své samostatné sekce se shodnými nastaveními.

#### Senzor A

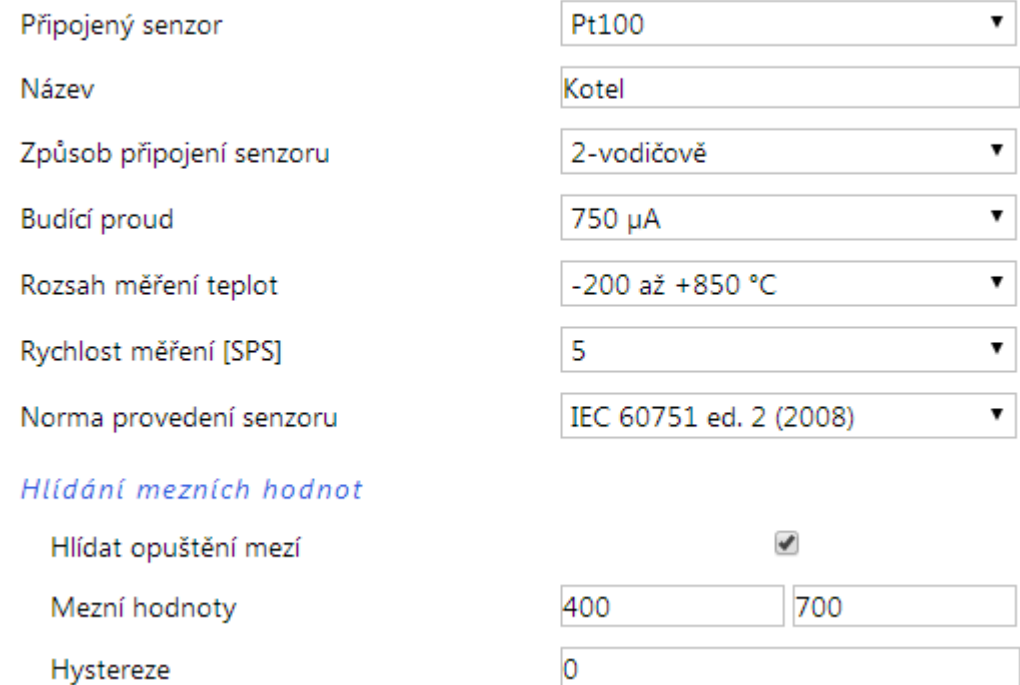

*obr. 14 - nastavení jednoho ze senzorů*

Může být připojen senzor Pt100 nebo Pt1000 a to 2, 3 nebo 4-vodičově.

Budící proud pro Pt100 je možné vybrat 100, 250, 500, 750 nebo 1000 µA. Pro Pt1000 je na výběr budicí proud 100 nebo 250 µA.

Měřicí rozsah je na výběr -200 až +850 °C (rozlišení na jedno desetinné místo) nebo -200 až +400 °C (rozlišení na dvě desetinná místa).

Rychlost měření každého kanálu může být 1x, 2x nebo 5x za sekundu.

Normu provedení vyberte podle typu senzoru, který používáte.

#### <span id="page-16-0"></span>Papago PTS ETH: Sekce Senzor

Varianta PTS umožňuje mít připojen jeden senzor s následujícími nastaveními.

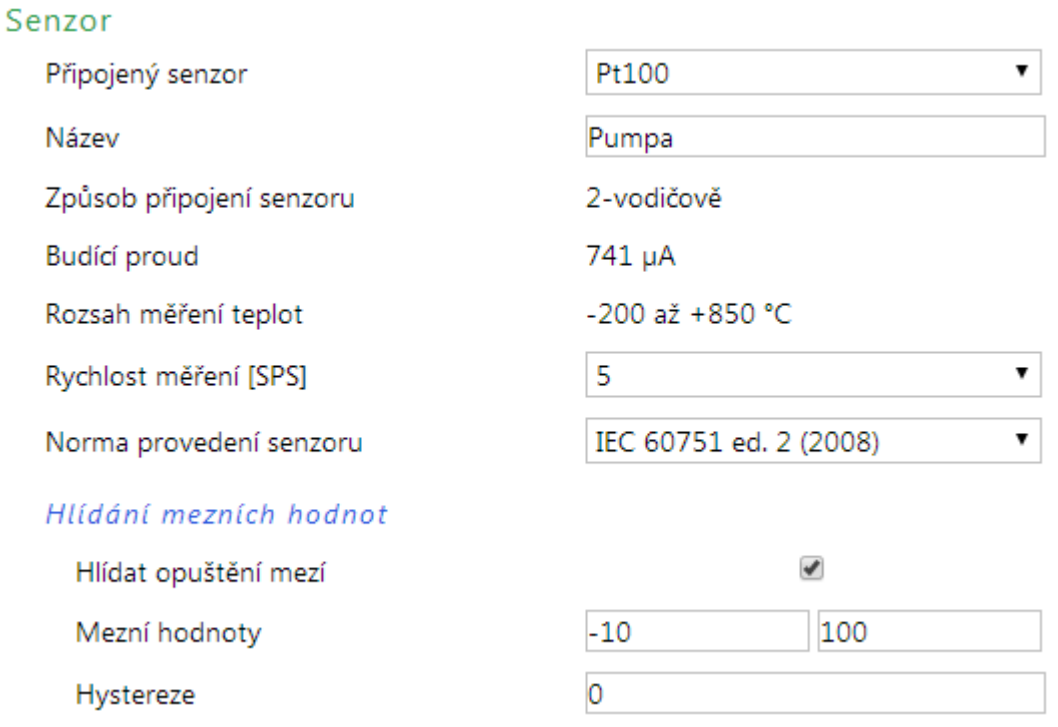

*obr. 15 - nastavení jednoho ze senzorů*

Může být připojen senzor Pt100 nebo Pt1000 a to 3 nebo 4-vodičově. Způsob připojení nelze konfigurovat a je rozpoznán automaticky.

Budicí proud pro teploměr se nekonfiguruje a je zobrazena aktuálně změřená hodnota.

Měřicí rozsah je -200 až +850 °C a rozlišením na jedno desetinné místo.

Rychlost měření může být 1x, 2x nebo 5x za sekundu.

Normu provedení vyberte podle typu senzoru, který používáte.

#### <span id="page-17-0"></span>Papago 2TC ETH: Sekce Senzor

Senzory A i B mají své samostatné sekce se shodnými nastaveními.

#### Senzor A

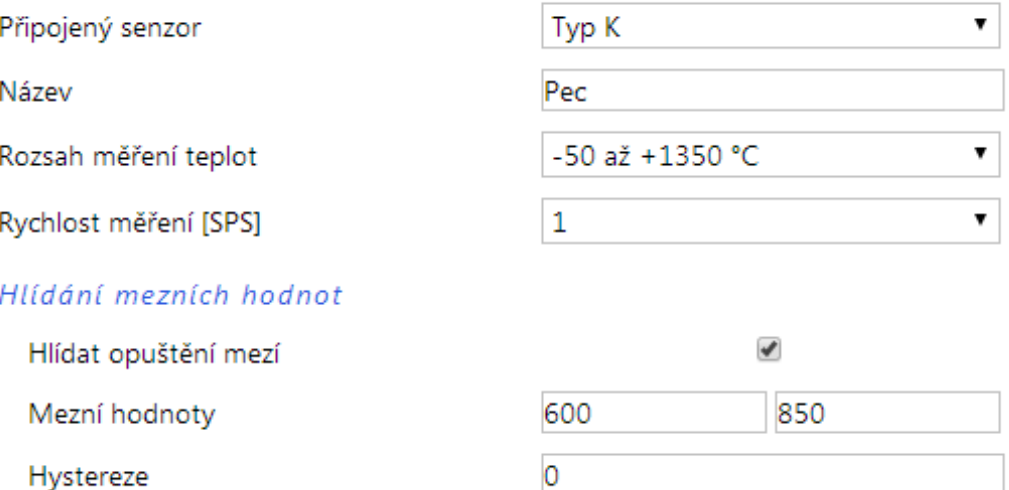

*obr. 16 - nastavení jednoho ze senzorů*

Měřicí rozsah je na výběr jediný -50 až +1350 °C (rozlišení na jedno desetinné místo).

#### <span id="page-17-1"></span>Papago 2TH ETH: Sekce Senzor

Senzory A i B mají své samostatné sekce se shodnými nastaveními.

#### Senzor A

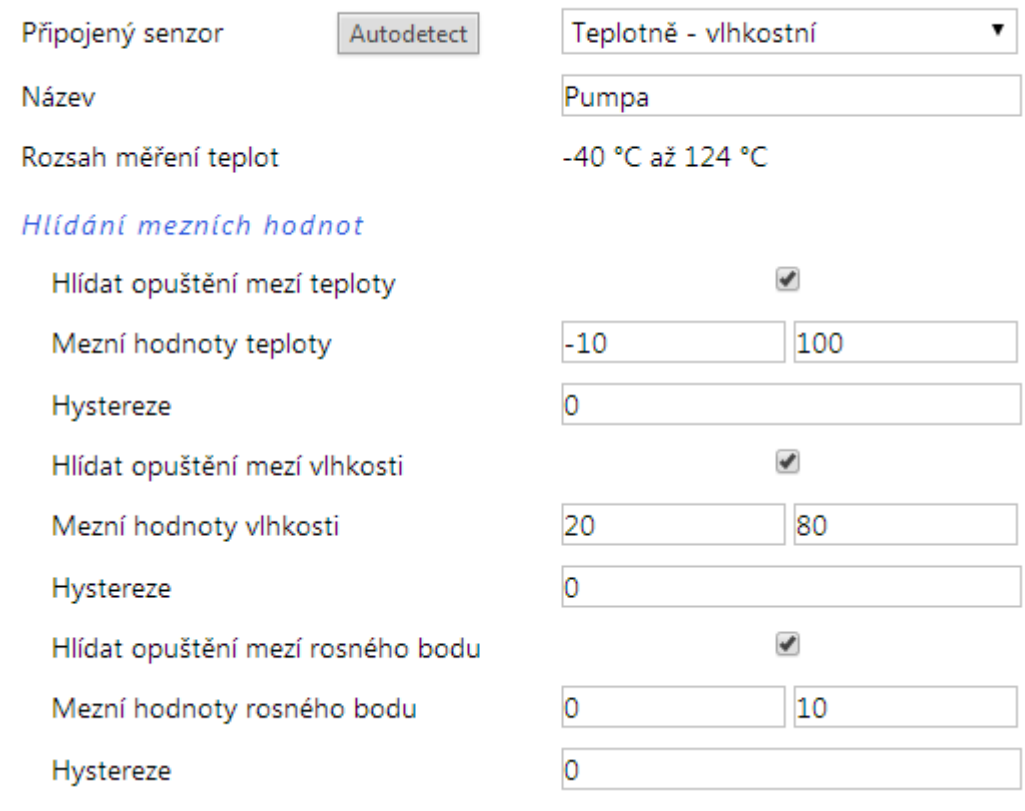

*obr. 17 - nastavení jednoho ze senzorů*

#### Papouch s.r.o. **PAPAGO**

Stisknutím tlačítka *Autodetect* u senzoru A nebo B se u obou senzorů vyplní všechna nastavení podle aktuálně připojených senzorů. Především se nastaví správný typ do položky *Připojený senzor*.

#### <span id="page-18-0"></span>**S e k c e O s t a t n í**

V této sekci je nastavení času, teplotní jednotky, jazyka webu, apod.

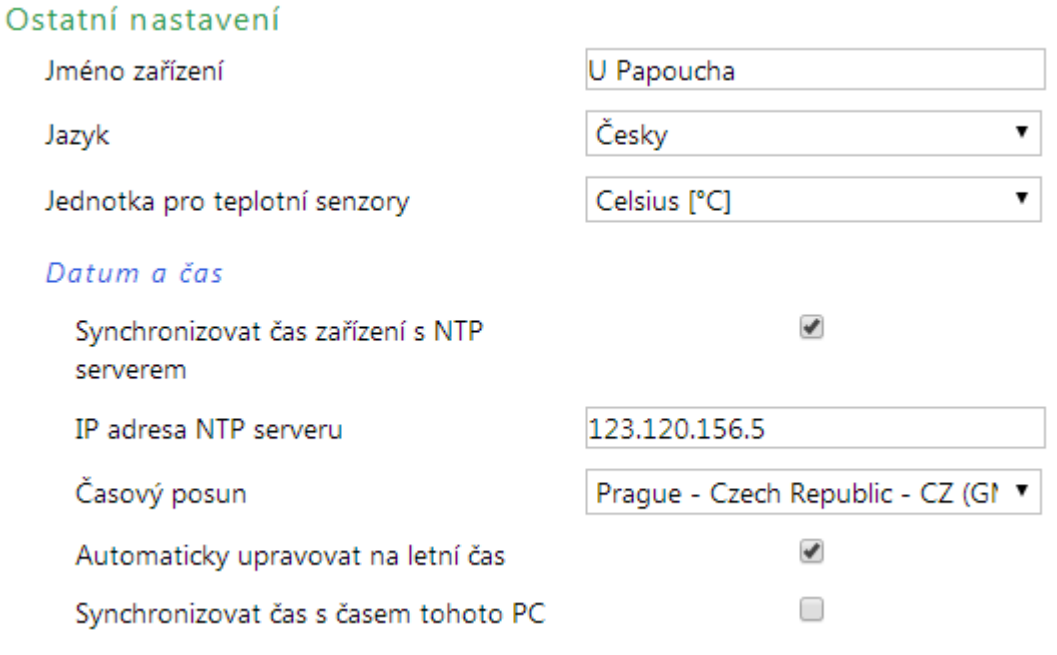

*obr. 18 - ostatní nastavení*

Jako jazyk můžete vybrat češtinu nebo angličtinu, jednotkou může být stupeň Celsia, Fahrenheita nebo Kelvina.

#### <span id="page-19-1"></span><span id="page-19-0"></span>**KONFIGURACE PROTOKOLEM TELNET**

#### **P ř i p oj e ní**

#### <span id="page-19-2"></span>**I P a d r e s a n e n í z n á m a**

*Pro nastavení IP adresy doporučujeme přednostně použít software Ethernet Configurator (více na straně [7\)](#page-6-0).*

- 1) Otevřete si okno příkazu cmd. (V OS Windows zvolte Start/Spustit a do řádku napište cmd a stiskněte Enter.)
- 2) Proveďte následující zápis do ARP tabulky:
	- a. Zadejte arp -d a potvrďte Enterem. Tím smažte stávající ARP tabulku.
	- b. Následujícím příkazem přidělte MAC adrese modulu IP adresu 192.168.1.254:

arp -s [nová ip adresa] [MAC adresa zarizeni]

<span id="page-19-3"></span>příklad: arp -s 192.168.1.254 00-20-4a-80-65-6e

- 3) Nyní si otevřete Telnet. (Zadáním telnet a stiskem Enteru.  $5$ )
- 4) Zadejte open [nová ip adresa] 1 a potvrďte.
- 5) Terminál po chvíli vypíše chybovou zprávu, že se nepodařilo připojit. Přesto je třeba tuto akci provést, aby si mohl modul zapsat IP adresu do své ARP tabulky.
- 6) Připojte se na IP adresu modulu. (Zadáním open [IP adresa v tečkovaném tvaru] 9999 a stiskem Enteru.)
- 7) Tímto způsobem jste vstoupili pouze do konfigurace modulu. IP adresa stále ještě není nastavena. Je třeba ji nastavit pomocí položky v menu Server Configuration > IP Address. Po opuštění konfigurace bez uložení nastavení a konfigurace IP adresy je třeba celou akci opakovat!
- 8) Je-li IP adresa platná, vypíše zařízení úvodní informace, které končí tímto textem:

#### **Press Enter for Setup Mode**

Nyní je třeba do třech vteřin stisknout Enter, jinak se konfigurace ukončí.

- 9) Zařízení vypíše kompletní vlastní nastavení.
- 10)Na konci výpisu je odstavec "Change setup:", ve kterém jsou vypsány skupiny parametrů, které lze nastavovat. Pro změnu síťových parametrů má význam sekce Server. Zde nastavte novou síťovou adresu a další parametry.

<sup>&</sup>lt;sup>5</sup> V OS Windows Vista není klient pro Telnet standardně součástí sytému. Doinstalujete jej podle následujícího postupu:

a) Otevřete dialog Ovládací panely/Programy a funkce.

b) Vlevo klepněte na "Zapnout nebo vypnout funkce systému Windows" (tato volba vyžaduje přihlášení Správce).

c) Otevře se okno "Funkce systému Windows". V něm zatrhněte políčko "Klient služby Telnet" a klepněte na Ok. Poté bude do systému nainstalován klient pro Telnet.

#### <span id="page-20-0"></span>**I P a d r e s a j e z n á m a**

- 1) V OS Windows zvolte Start/Spustit a do řádku napište  $t$ elnet a stiskněte Enter.<sup>[5](#page-19-3)</sup>
- 2) Připojte se na IP adresu modulu. (Zadáním open [IP adresa v tečkovaném tvaru] 9999 a stiskem Enteru.)
- 3) Je-li IP adresa platná, vypíše zařízení úvodní informace, které končí tímto textem: **Press Enter for Setup Mode**

Nyní je třeba do třech vteřin stisknout Enter, jinak se konfigurace ukončí.

- 4) Zařízení vypíše kompletní vlastní nastavení.
- 5) Na konci výpisu je odstavec "Change setup:", ve kterém jsou vypsány skupiny parametrů, které lze nastavovat. Pro změnu síťových parametrů má význam sekce Server.

#### <span id="page-20-1"></span>**H l a vní me n u Te l ne t u**

Položky menu lze volit pomocí čísel zapsaných před nimi. Volte požadované číslo a stiskněte Enter.

Struktura menu je následující:

**Change Setup: 0 Server ... 7 Defaults 8 Exit without save 9 Save and exit Your choice ?** 

#### <span id="page-20-2"></span>**S er ver**

Základní Ethernetová nastavení.

V této části jsou následující položky:

```
IP Address : (192) .(168) .(001) .(122)
Set Gateway IP Address (N) ?
Netmask: Number of Bits for Host Part (0=default) (16)
Change telnet config password (N) ?
```
#### **IP Address**

#### *(IP adresa)*

IP adresa modulu. Čísla IP adresy zadávejte jednotlivě a oddělujte je Enterem.

Výchozí hodnota: 192.168.1.254

#### **Set Gateway IP Address**

*(Nastavit IP adresu brány)*

#### **Gateway IP addr**

*(IP adresa brány)*

U položky "Set Gateway IP Address" zadejte "Y" pro změnu IP adresy brány. Poté následuje dotaz na změnu IP adresy brány. Čísla IP adresy zadávejte jednotlivě a oddělujte je Enterem.

#### **Netmask**

*(Maska sítě)*

Zde se nastavuje, kolik bitů z IP adresy tvoří síťová část.

Maska sítě se zadává jako počet bitů, které určují rozsah možných IP adres lokální sítě. Je-li například zadána hodnota 2, je použita maska 255.255.255.252 . Zadaná hodnota, udává počet bitů zprava. Maximum je 32.

Výchozí hodnota: 8

Příklad:

Masce 255.255.255.0 (binárně 11111111 11111111 11111111 00000000) odpovídá číslo 8. Masce 255.255.255.252 (binárně 11111111 11111111 11111111 11111100) odpovídá číslo 2.

#### **Change telnet config password**

*(Nastavit heslo pro Telnet)*

#### **Enter new Password**

*(Zadat heslo pro Telnet)*

Tato položka nastavuje heslo, které je vyžadováno před konfigurací přes telnet nebo přes WEBové rozhraní (administrátorské heslo).

U položky "Change telnet config password" zadejte "Y" pro změnu hesla. Poté následuje dotaz na heslo.

#### <span id="page-21-0"></span>**F a c t or y D e f a ul ts**

Stisknutím čísla 7 přejde zařízení do výchozího nastavení.

Výchozí nastavení znamená nastavení veškerých parametrů do výchozího stavu. IP adresa zůstane beze změny, port webového rozhraní bude nastaven na hodnotu 80.

#### <span id="page-21-1"></span>**Exit without save**

<span id="page-21-2"></span>Ukončení nastavení bez uložení změněných parametrů.

#### **S a ve a n d e xi t**

Volba uloží provedené změny. Pokud bylo změněno některé nastavení, zařízení se restartuje. Restartování trvá řádově desítky vteřin.

#### <span id="page-22-0"></span>**XML**

Ze zařízení je možné získat právě naměřené hodnoty, nastavené meze a název zařízení v textovém souboru ve formátu XML. Soubor je přístupný na adrese *http://[IP-adresa]/fresh.xml* – tedy například na [http://192.168.1.254/fresh.xml](http://192.168.1.254/tme.xml) pro zařízení ve výchozím nastavení.

```
<?xml version="1.0" encoding="ISO-8859-2"?>
<root xmlns="http://www.papouch.com/xml/papago/act">
   <sns w-max="30.0" w-min="19.0" val="76.9" name="Sensor A" unit="1" status="2" type="1" id="1"/>
   <sns w-max="30.0" w-min="19.0" val="611.7" name="Sensor B" unit="1" status="2" type="1" id="2"/>
   <status time="11/24/2014 13:54:20" location="NONAME" level="2"/>
</root>
```
*obr. 19 – Ukázka XML s aktuálními hodnotami*

V souboru jsou XML tagy *sns* pro každou veličinu a také tag *status*:

#### <span id="page-22-1"></span>**s t a t u s**

#### **location**

Uživatelsky definované jméno zařízení.

#### **time**

Aktuální systémový čas v zařízení ve formátu *mm/dd/yyyy hh:mm:ss*.

#### <span id="page-22-2"></span>**s n s**

*U senzorů, které měří více než jednu hodnotu jsou v tomto tagu také atributy type, status, unit a val s indexy 2, 3, atd., které obsahují další hodnoty (type2, status2, type3, …).*

#### **id**

Pořadové číslo veličiny. (První číslo je 1.)

#### **type**

Může zde být číslo 1 (jde o parametry teploty), 2 (parametry vlhkosti) nebo 3 (rosný bod).

#### **status**

Popisuje stav naměřené hodnoty. Může nabývat následujících hodnot:

- 0 ..... hodnota je platná a představuje aktuálně naměřenou hodnotu
- 2 ..... naměřená hodnota překročila uživatelsky nastavenou horní mez
- 3 ..... naměřená hodnota poklesla pod uživatelsky nastavenou dolní mez
- 4 ..... chyba měření nebo chyba senzoru (znamená poškozený senzor nebo kabel)

#### **unit**

Číslo představuje kód nastavené teplotní jednotky. Může nabývat těchto hodnot:

- 0 ..... stupně Celsia
- 1 ..... stupně Fahrenheita
- 2 ..... stupně Kelvina

#### **val**

Aktuálně naměřená hodnota jako desetinné číslo s přesností na jednu nebo dvě desetiny, podle zvoleného rozsahu a typy čidla. (Platnost hodnoty popisuje atribut *status*.)

#### **name**

Název senzoru.

#### **w-min**, **w-max**

Dolní (*w-min*) a horní (*w-max*) mez veličiny nastavená uživatelem. Hodnota uvedena jako desetinné číslo s přesností na jednu desetinu.

#### <span id="page-23-0"></span>**SNMP**

Protokol SNMP obsahuje objekty s jednotlivými veličinami. Podrobný popis objektů následuje. MIB tabulka, kterou můžete importovat do Vašeho SNMP manageru je ke stažení na webu papouch.com. Papago používá SNMP ve verzi 1.

| C 2 2 192.168.1.67<br>· 2 % 2 6 H |                      |                |  |
|-----------------------------------|----------------------|----------------|--|
| MIB Tree                          | Syntax               | Value          |  |
| enterprises                       |                      |                |  |
| papouchProjekt                    |                      |                |  |
| papago_temp                       |                      |                |  |
| e-c version                       |                      |                |  |
| deviceVar                         |                      |                |  |
| deviceName                        |                      |                |  |
| deviceName.0                      | <b>DisplayString</b> | JV_TEST        |  |
| psAlarmString                     |                      |                |  |
| psAlarmString.0                   | DisplayString        | (zero-length)  |  |
| tableChannel                      |                      |                |  |
| channelTable                      |                      |                |  |
| channelEntry                      |                      |                |  |
| inChType                          |                      |                |  |
| inChType.1                        | <b>INTEGER</b>       | $\mathbf{1}$   |  |
| inChType.2                        | <b>INTEGER</b>       | $\mathbf{0}$   |  |
| inChType.3                        | <b>INTEGER</b>       | $\mathbf{0}$   |  |
| inChType.4                        | <b>INTEGER</b>       | $\mathbf{1}$   |  |
| inChType.5                        | <b>INTEGER</b>       | $\overline{2}$ |  |
| inChType.6                        | <b>INTEGER</b>       | 3              |  |
| inChStatus                        |                      |                |  |
| inChStatus.1                      | <b>INTEGER</b>       | $\bf{0}$       |  |
| inChStatus.2                      | <b>INTEGER</b>       | 4              |  |
| inChStatus.3                      | <b>INTEGER</b>       | $\overline{4}$ |  |
| inChStatus.4                      | <b>INTEGER</b>       | $\overline{0}$ |  |
| inChStatus.5                      | <b>INTEGER</b>       | $\bf{0}$       |  |
| inChStatus.6                      | <b>INTEGER</b>       | 0              |  |
| inChValue                         |                      |                |  |
| inChValue.1                       | <b>INTEGER</b>       | 788            |  |
| inChValue.2                       | <b>INTEGER</b>       | $\bf{0}$       |  |
| inChValue.3                       | <b>INTEGER</b>       | $\mathbf{0}$   |  |
| inChValue.4                       | <b>INTEGER</b>       | 748            |  |
| inChValue.5                       | <b>INTEGER</b>       | 367            |  |
| inChValue.6                       | <b>INTEGER</b>       | 465            |  |
| inChUnits                         |                      |                |  |
| inChUnits.1                       | <b>INTEGER</b>       | $\mathbf{1}$   |  |
| inChUnits.2                       | <b>INTEGER</b>       | $\bf{0}$       |  |
| inChUnits.3                       | <b>INTEGER</b>       | $\mathbf{1}$   |  |
| inChUnits.4                       | <b>INTEGER</b>       | $\mathbf{1}$   |  |
| inChUnits.5                       | <b>INTEGER</b>       | $\bf{0}$       |  |
| inChUnits.6                       | <b>INTEGER</b>       | $\mathbf{1}$   |  |
| channelEntry.5                    |                      |                |  |
|                                   |                      | null           |  |
| channelEntry.5.1                  | ChannelEntry         |                |  |
| m                                 |                      |                |  |

*obr. 20 - příklad z Papago 2TH ETH*

#### <span id="page-23-1"></span>**O b j e k t y v e l i č i n**

#### **Typ veličiny**

*Name:* inChType

*Object ID:* 1.3.6.1.4.1.18248.31.1.2.1.1.1.1 až 6 [6](#page-24-1)

*Popis:* Typ této veličiny veličiny. Může nabývat některou z těchto hodnot:

 $0 \rightarrow$  Nepoužitý paměťový prostor.

 $1 \rightarrow$  Teplota.

- $2 \rightarrow$  Vlhkost.
- <span id="page-24-1"></span> $3 \rightarrow$  Rosný bod.

#### **Status veličiny**

*Name:* inChStatus

*Object ID:* 1.3.6.1.4.1.18248.31.1.2.1.1.2.1 až 6 <sup>6</sup>

*Popis:* Status této veličiny. Popisuje aktuální stav měření veličiny. Může nabývat některou z těchto hodnot:

- $0 \rightarrow$  Hodnota je platná a je v mezích.
- 1 → Hodnota ještě nebyla naměřena.
- $2 \rightarrow$  Hodnota je platná a je překročena horní nastavená mez.
- $3 \rightarrow$  Hodnota je platná a je nižší než dolní nastavená mez.
- $4 \rightarrow$  Hodnota není platná chyba měření.

#### **Naměřená hodnota**

*Name:* inChValue

*Object ID:* 1.3.6.1.4.1.18248.31.1.2.1.1.3.1 až 6 [6](#page-24-1)

*Popis:* Naměřená hodnota jako celé číslo. Skutečnou hodnotu získáte vydělením deseti.

#### **Jednotka**

*Name:* inChUnits

*Object ID:* 1.3.6.1.4.1.18248.31.1.2.1.1.4.1 až 6 [6](#page-24-1)

*Popis:* Jednotka, ve které je hodnota vyjádřena. Může obsahovat některou z těchto hodnot:

- $0 \rightarrow$  stupně Celsia.
- $1 \rightarrow$  stupně Fahrenheita.
- $2 \rightarrow$  stupně Kelvina.
- $3 \rightarrow$  procenta (vlhkost)

#### <span id="page-24-0"></span>**SNMP** objekty - obecné

Následující dva objekty se vztahují k celému zařízení.

#### **Jméno zařízení**

*Name:* deviceName

*Object ID:* 1.3.6.1.4.1.18248.31.1.1.1.0

*Popis:* Název zařízení definovaný uživatelem.

#### **Text alarmu**

*Name:* psAlarmString

*Object ID:* 1.3.6.1.4.1.18248.31.1.1.2.0

*Popis:* Text alarmové zprávy při překročení nastavených mezí.

<sup>&</sup>lt;sup>6</sup> ID objektů odpovídá veličinám ze senzorů A a B seřazeným za sebou. Nejdříve A, potom B. Veličiny jsou řazeny za sebou podobně jako v Modbusu v pořadí teplota, vlhkost, rosný bod. Jde tedy o 2 nebo 6 objektů.

#### <span id="page-25-0"></span>**T r a p y**

#### **Trap 1 – Veličina je mimo meze**

V trapu se odesílá naměřená veličina a mez, která byla překročena.

Trap se odesílá poze v případě, že dojde k překročení nastavených mezí. Aby byl trap doručen, je třeba, aby byla správně nastavena IP adresa PC se SNMP managerem.

#### **Trap 2 – Aktuální naměřené hodnoty**

V trapu se odesílají všechny aktuální hodnoty, a také název zařízení, nastavený uživatelem.

Trap se odesílá, jen pokud je nastavena nenulová perioda odesílání.

### <span id="page-26-0"></span>**MODBUS TCP**

Pro prvotní konfiguraci adresy, apod. doporučujeme použít například program ModbusConfigurator, který je ke stažení zde:

<http://www.papouch.com/cz/website/mainmenu/software/modbus-configurator/>

#### <span id="page-26-1"></span>**Input Register**

V Input Registeru jsou k dispozici ke čtení aktuální údaje o měření z obou senzorů v několika formátech. Záznamy senzorů i jednotlivých veličin z nich jsou shodné a opakují se v paměti v níže uvedených rozsazích.

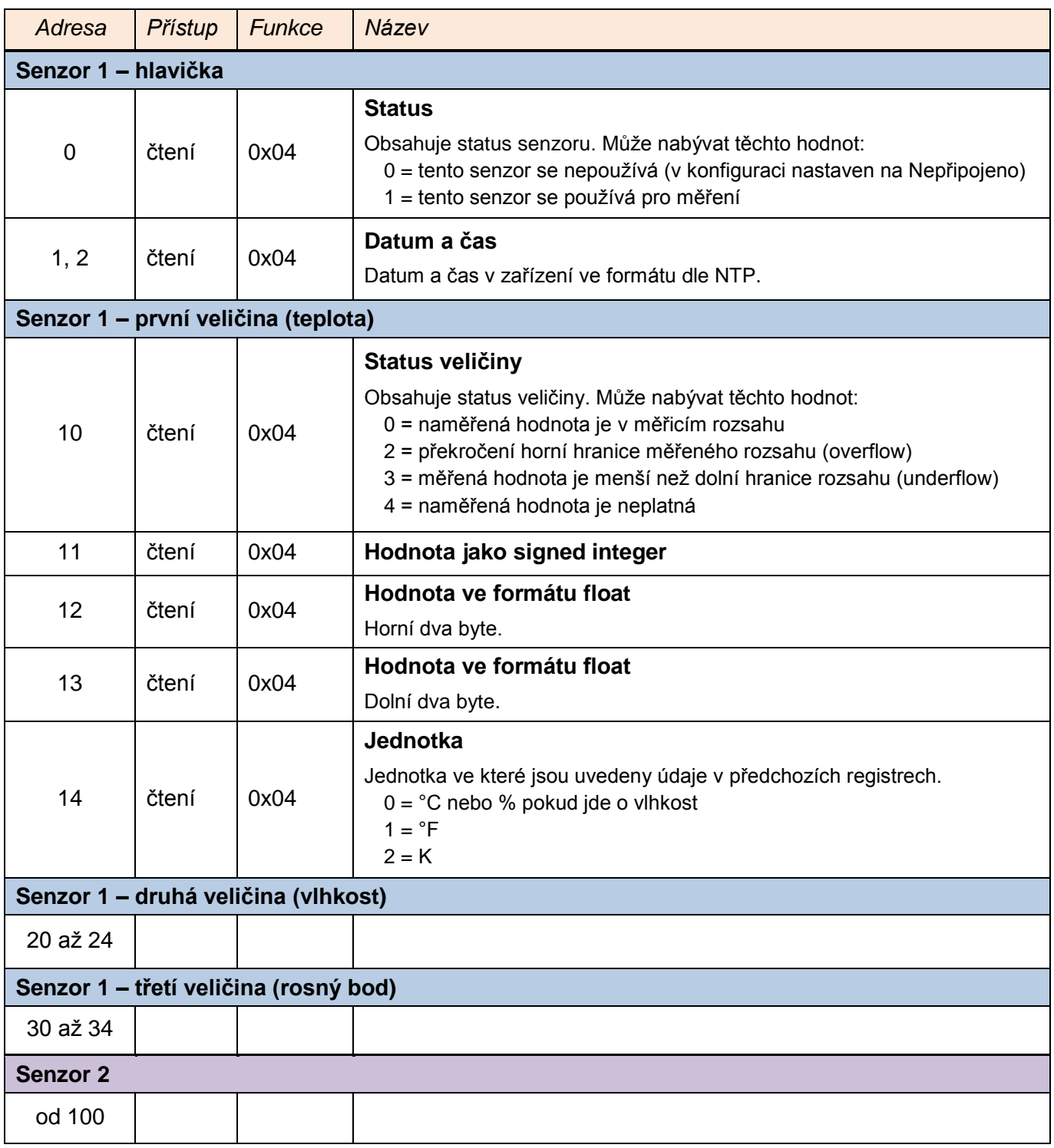

#### <span id="page-27-0"></span>**SPINEL**

V zařízení je implementován standardní protokol Spinel (formát 97) pro komunikaci na datovém TCP kanálu. Pro ladění komunikace tímto protokolem je určen program [Spinel terminál.](http://www.papouch.com/cz/website/mainmenu/spinel/)

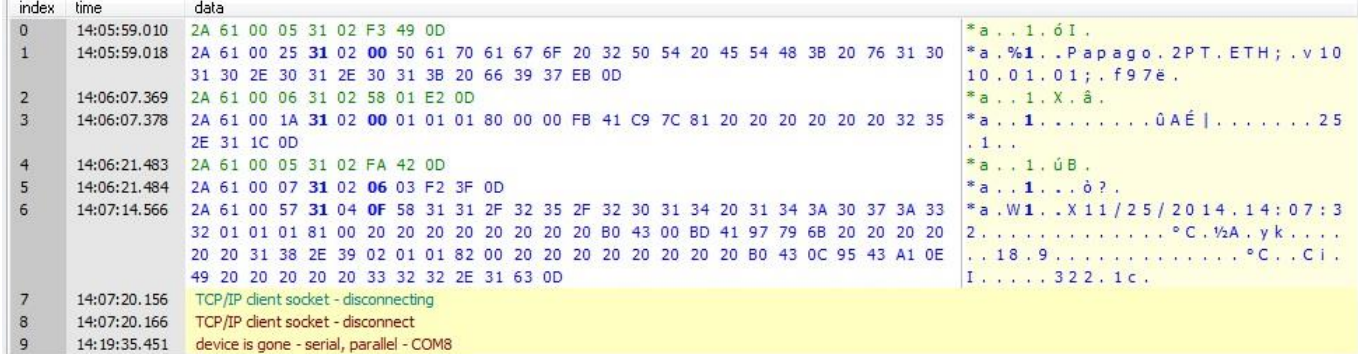

*obr. 21 - ukázka komunikace se zařízením v programu Spinel terminál*

Následuje přehled implementovaných instrukcí:

#### <span id="page-27-1"></span>**Č t e n í t e p l o t y**

Instrukce přečte aktuální hodnoty měřených veličin. Teplotní veličiny jsou přepočítány do aktuálně nastavené jednotky. Naměřené hodnoty vrací jako znaménkový integer, jako hodnotu ve formátu s plovoucí řádovou čárkou a také jako ASCII řetězec.

#### **Dotaz:**

*Kód instrukce:* 58H

*Parametry:* (senzor)

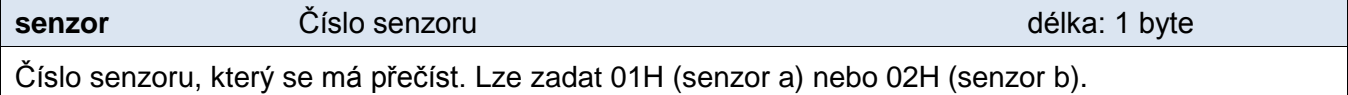

#### **Odpověď:**

*Kód potvrzení:* ACK 00H

*Parametry:*  $\{(\text{senzor}_1)(\text{velicina}_1)(\text{type}_1)(\text{status}_1)(\text{unit}_1)(\text{unit}_1)(\text{value}_1)\}\$ ...

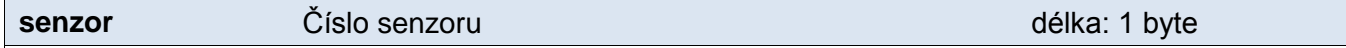

Tento byte značí číslo senzoru a vztahuje se na všechny následující byty až do dalšího bytu *chn*. Znamená, že následující byty přísluší ke kanálu s uvedeným číslem. Je číslováno od 01H.

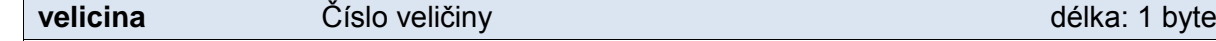

Číslo veličiny z výše uvedeného senzoru. Číslováno od 01H.

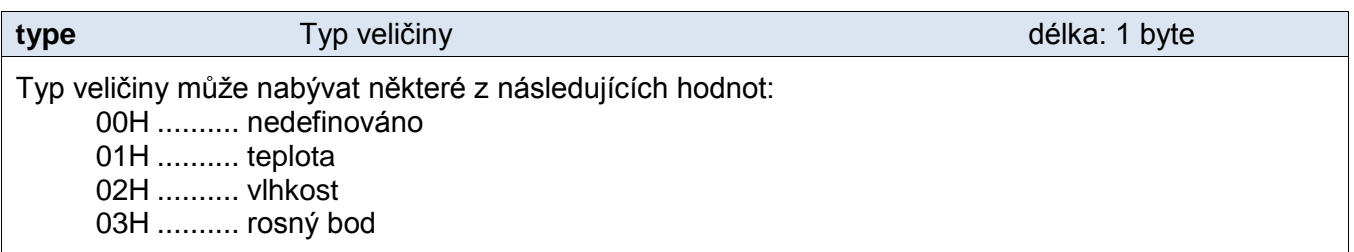

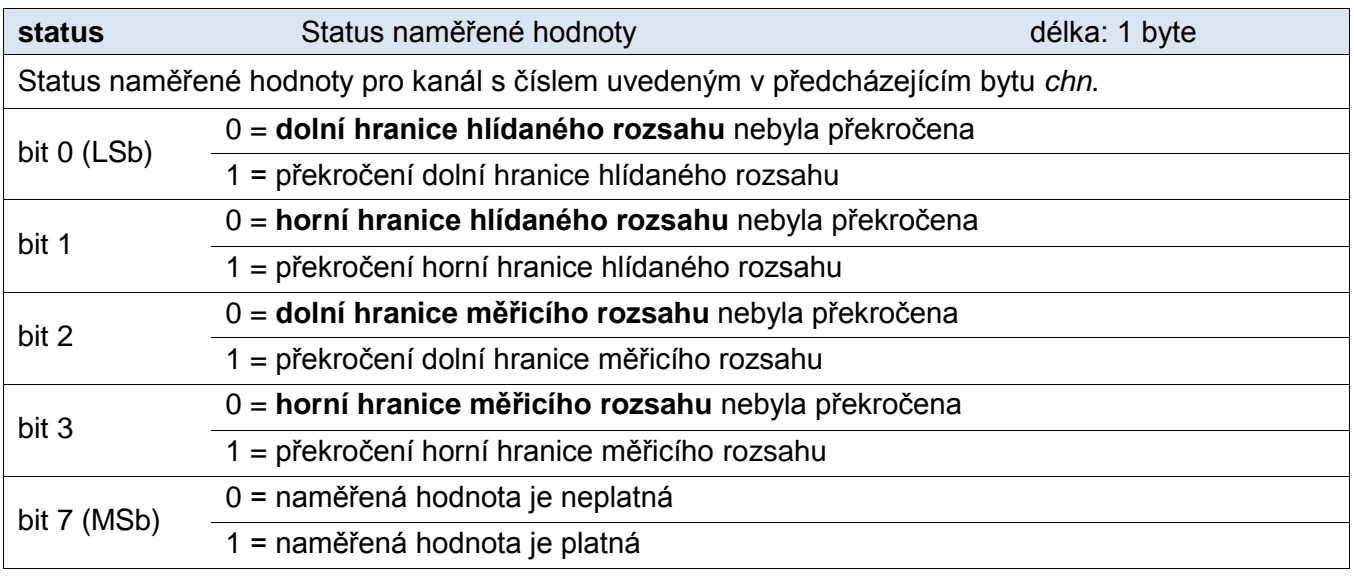

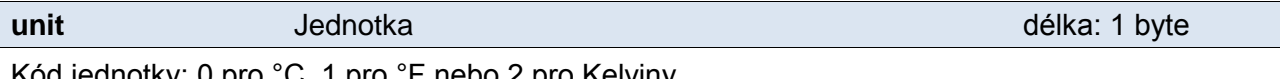

Kód jednotky: 0 pro °C, 1 pro °F nebo 2 pro Kelviny.

**unita** Jednotka ASCII délka: 10 byte Kód jednotky jako ASCII řetězec zarovnaný doprava. Tedy například °C, °F, apod.

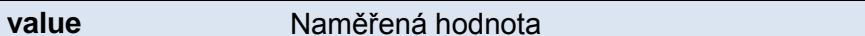

délka: 16 byte

Naměřená hodnota z kanálu s číslem uvedeným v bytu *chn*.

Hodnoty se odesílají ve třech formátech současně. Jako první je 16bit znaménková hodnota (integer v pořadí MSB:LSB). Dále dvě hodnoty přepočtené pro aktuální rozsah podle momentálního nastavení. Jednak ve formátu 32 bit float podle IEEE 754<sup>7</sup> a ASCII jako deset znaků desetinného čísla. Hodnoty jsou uvedeny za sebou v uvedeném pořadí.

*Příklad:*

Hodnota 9215,85 je vyjádřena takto: 0AH,58H,46H,0FH,FFH,66H,20H,20H,20H,39H,32H,31H,35H,2EH,38H,35H Část INT: 0AH,58H (2648) Část IEEE 754: 46H,0FH,FFH,66H Část ASCII: 20H,20H,20H,39H,32H,31H,35H,2EH,38H,35H ( 9215.85)

**Příklady:**

Dotaz – přečtení kanálu 1:

2AH,61H,00H,06H,31H,02H,58H,01H,E2H,0DH

Odpověď:

2AH,61H,00H,1AH,31H,02H,00H,01H,01H,01H,80H,00H,00H,EEH,41H,BEH,D6H,C3H,20H ,20H,20H,20H,20H,20H,32H,33H,2EH,38H,93H,0DH

Z kanálu 1 byla odměřena hodnota 21,74. Číslo kanálu: 01H Číslo veličiny: 01H Typ veličiny: 01H Status veličiny: 80H

Jednotka: 00H

<sup>&</sup>lt;sup>7</sup> Popis normy IEEE 754 je k dispozici například zde: [http://en.wikipedia.org/wiki/IEEE\\_754](http://en.wikipedia.org/wiki/IEEE_754)

Část INT: 00H,EEH (5434) Část IEEE 754: 41H, BEH, D6H, C3H Část ASCII: 20H,20H,20H,20H,20H,00H,32H,33H,2EH,38H (21.74)

#### <span id="page-29-0"></span>**Č t e n í j m é n a a v e r z e**

Čte jméno přístroje, verzi vnitřního software a seznam možných formátů komunikace. Nastaveno při výrobě.

#### **Dotaz:**

*Kód instrukce:* F3H

#### **Odpověď:**

*Kód potvrzení:* ACK 00H

*Parametry:* (řetězec)

#### **řetězec** Jméno a verze délka: 1 byte

Papago 2PT ETH; v1010.01.01; f97

V řetězci mohou být kromě výše popsaných informací uvedeny také další údaje v sekcích uvozených středníkem, mezerou a malým písmenem určujícím jaká informace následuje.

#### **Příklady:**

Dotaz:

```
2AH,61H,00H,05H,31H,02H,F3H,49H,0DH
```
#### Odpověď:

```
2AH,61H,00H,25H,31H,02H,00H,50H,61H,70H,61H,67H,6FH,20H,32H,50H,54H,20H,45H
,54H,48H,3BH,20H,76H,31H,30H,31H,30H,2EH,30H,31H,2EH,30H,31H,3BH,20H,66H,39
H,37H,EBH,0DH,
```
#### <span id="page-29-1"></span>**Č t e n í v ý r o b n í c h ú d a j ů**

Instrukce přečte výrobní údaje ze zařízení.

#### **Dotaz:**

*Kód instrukce:* FAH

#### **Odpověď:**

*Kód potvrzení:* ACK 00H

*Parametry:* (product\_number)(serial\_number)(other)

#### **product\_number** délka: 2 byty

Číslo výrobku. U zařízení s číslem 0227.00.03/0001 jde o číslo 227.

#### **serial\_number** délka: 2 byty

Sériové číslo výrobku. U zařízení s číslem 0227.00.03/0001 jde o číslo 1.

Další výrobní informace.

**other** délka: 4 byty

#### **Příklady:**

Dotaz:

2AH,61H,00H,05H,FEH,02H,FAH,75H,0DH

#### <span id="page-30-0"></span>**A u t o m a t i c k á z p r á v a o p ř e k r o č e n í m e z í**

Tato odpověď je generována, pokud jsou nastaveny meze a dojde k jejich překročení nebo pokud měřená hodnota vybočí mimo fyzický rozsah senzoru. Zpráva může obsahovat informace o jednom nebo více kanálech.

*Kód potvrzení:* ACK 0FH

*Parametry:* [událost][čas] {[senzor][veličina][typ][status][jednotkaI][jednotkaA][hodnota]} {…}

**událost** Číslo zdroje události délka: 1 byte Tento byte upřesňuje zdroj události. Lze podle něj rozlišit automatickou zprávu zaslanou v případě

překročení mezí nebo měřícího rozsahu od ostatních automatických zpráv z tohoto zařízení. Tento byte má hodnotu 30H.

Čas události

**čas**

Čas události jako řetězec ve formátu *mm/dd/yyyy hh:mm:ss*

**senzor** Číslo senzoru

Pořadové číslo senzoru ke kterému přísluší následující byty. Číslování začíná od 01H.

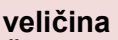

**typ**

Typ veličiny

Číslo veličiny ze senzoru

Pořadové číslo veličiny ze senzoru. Tímto se rozlišují různé veličiny získané z jednoho senzoru, pokud jich poskytuje více. Číslování začíná od 01H.

Typ veličiny může nabývat některé z následujících hodnot: 00H ...........nedefinováno 01H ...........teplota 02H ...........vlhkost 03H ...........rosný bod

**status** Status naměřené veličiny délka: 1 byte bity 0 až 3 (dolní nibble) 0000 = naměřená hodnota je v měřícím rozsahu 0001 = překročení dolní hranice hlídaného rozsahu 0010 = překročení horní hranice hlídaného rozsahu 0100 = podtečení fyzického rozsahu A/D převodníku 1000 = přetečení fyzického rozsahu A/D převodníku bit 7 (MSb) 0 = naměřená hodnota je neplatná

délka: 1 byte

délka: 1 byte

délka: 1 byte

délka: 19 byte

#### 1 = naměřená hodnota je platná

#### **jednotkaI** ID jednotky

Číselné označení jednotky:

00H .......... °C

01H .......... °F

02H .......... K

#### **jednotkaA**

Jednotka jako řetězec

Řetězec s označením jednotky zarovnaný vpravo. Například "°C"

#### **hodnota**

Naměřená hodnota

Hodnoty se odesílají ve třech formátech současně. Jako první je 16bit znaménková hodnota (integer v pořadí MSB:LSB). Dále dvě hodnoty přepočtené pro aktuální rozsah podle momentálního nastavení. Jednak ve formátu 32 bit float podle IEEE 754<sup>8</sup> a ASCII jako deset znaků desetinného čísla. Hodnoty jsou uvedeny za sebou v uvedeném pořadí.

*Příklad:*

Hodnota 9215,85 je vyjádřena takto: 0AH,58H,46H,0FH,FFH,66H,20H,20H,20H,39H,32H,31H,35H,2EH,38H,35H

Část INT: 0AH,58H (2648)

Část IEEE 754: 46H,0FH,FFH,66H

Část ASCII: 20H,20H,20H,39H,32H,31H,35H,2EH,38H,35H ( 9215.85)

#### **Příklad:**

#### Automatická odpověď:

2AH,61H,00H,57H,31H,04H,0FH,58H,31H,31H,2FH,32H,35H,2FH,32H,30H,31H,34H,20H ,31H,34H,3AH,30H,37H,3AH,33H,32H,01H,01H,01H,81H,00H,20H,20H,20H,20H,20H,20 H,20H,20H,B0H,43H,00H,BDH,41H,97H,79H,6BH,20H,20H,20H,20H,20H,20H,31H,38H,2 EH,39H,02H,01H,01H,82H,00H,20H,20H,20H,20H,20H,20H,20H,20H,B0H,43H,0CH,95H, 43H,A1H,0EH,49H,20H,20H,20H,20H,20H,33H,32H,32H,2EH,31H,63H,0DH

Automatická informace o překročení dolní hranice na kanálu 1 a horní hranice na kanálu 2. Význam hodnot kanálu 1:

Číslo instrukce: 58H ASCII čas: 31H,31H,2FH,32H,35H,2FH,32H,30H,31H,34H,20H,31H,34H,3AH,30H,37H,3AH,33H,32H Číslo kanálu: 01H Číslo veličiny: 01H Typ veličiny: 01H Status veličiny: 81H Jednotky číselně: 00H Jednotky ASCII: 20H,20H,20H,20H,20H,20H,20H,20H,B0H,43H Aktuální hodnota: Jako INT: 00H, BDH Jako float: 41H, 97H, 79H, 6BH Jako ASCII: 20H,20H,20H,20H,20H,20H,31H,3BH,2EH,39H

délka: 1 byte

délka: 10 byte

délka: 16 byte

<sup>&</sup>lt;sup>8</sup> Popis normy IEEE 754 je k dispozici například zde: [http://en.wikipedia.org/wiki/IEEE\\_754](http://en.wikipedia.org/wiki/IEEE_754)

#### <span id="page-32-0"></span>**INDIKACE**

#### **Dvě kontrolky v Ethernetovém konektoru:**

Žlutá – LINK: Svítí, když je zařízení připojené kabelem ke switchi nebo PC.

Zelená – ACT: Indikuje komunikaci přes Ethernet.

#### **Dvě kontrolky vlevo pod Ethernetovým konektorem:**

Žlutá (vpravo): Svítí, pokud je navázáno spojení protokolem Spinel nebo Modbus.

#### Červeno-zelená (vlevo):

- zelená svítí a červená bliká, pokud zařízení funguje správně a je připojen alespoň jeden senzor
- zelená i červená svítí, pokud zařízení funguje, ale není připojen žádný senzor
- červená svítí při chybě zařízení

#### **Papago s rozhraním WiFi**

#### Žluto-modrá (vpravo):

- Žlutá svítí, pokud je navázáno spojení protokolem Spinel nebo Modbus.
- Modrá svítí, když je Papago připojené k WiFi síti.

#### Červeno-zelená (vlevo):

- zelená svítí a červená bliká, pokud zařízení funguje správně a je připojen alespoň jeden senzor
- zelená i červená svítí, pokud zařízení funguje, ale není připojen žádný senzor
- červená svítí při chybě zařízení

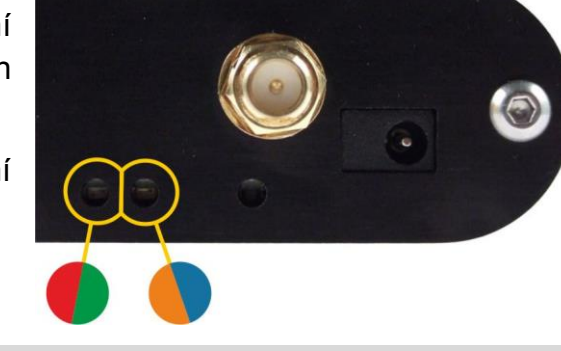

#### <span id="page-32-1"></span>**RESET**

Pomocí následujícího postupu provedete reset zařízení do výchozího stavu, jaký je nastaven z výroby. (Včetně smazání vyrovnávacích pamětí, apod.) Na rozdíl od resetu, který je možné provést přes webové rozhraní nebo protokolem Telnet (viz stranu [22\)](#page-21-0) dojde také k nastavení IP adresy na 192.168.1.254.

- 1) Odpojte napájení zařízení.
- 2) Stiskněte tlačítko, které je umístěno v malém otvoru vpravo pod Ethernetovým konektorem.
- 3) Zapněte napájení a vyčkejte cca 10 vteřin než 4x blikne žlutá kontrolka pod ethernetovým konektorem.
- 4) Uvolněte tlačítko.

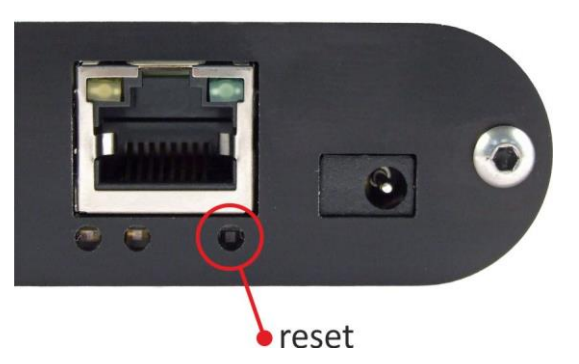

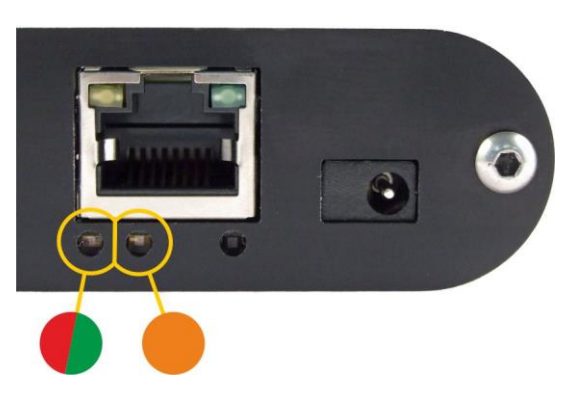

### <span id="page-33-0"></span>**TECHNICKÉ PARAMETRY**

#### <span id="page-33-1"></span>**2 P T**

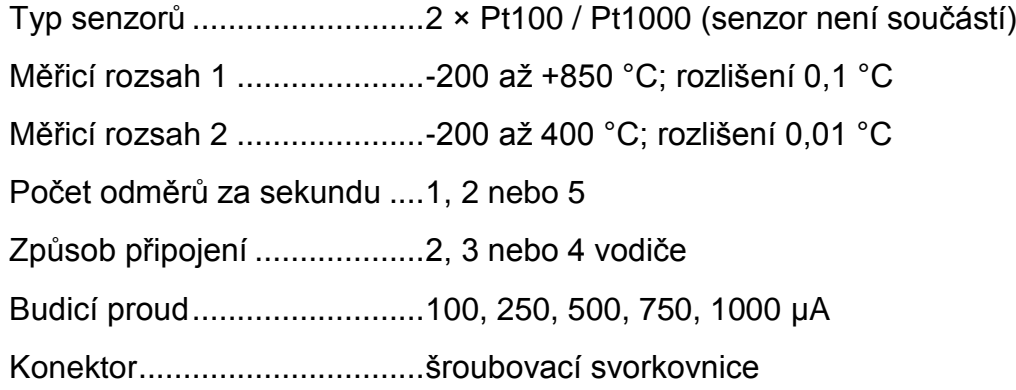

#### <span id="page-33-2"></span>**P T S**

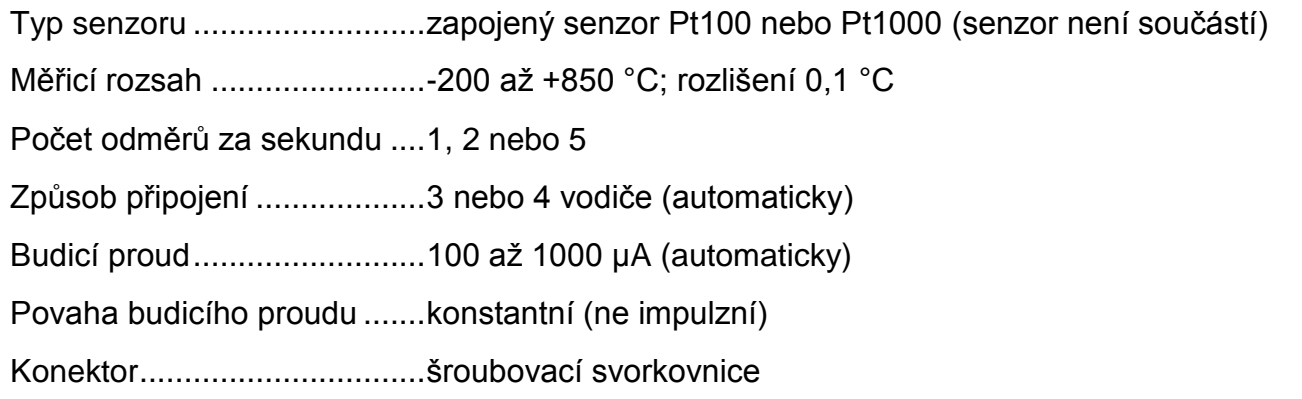

#### <span id="page-33-3"></span>**2 T C**

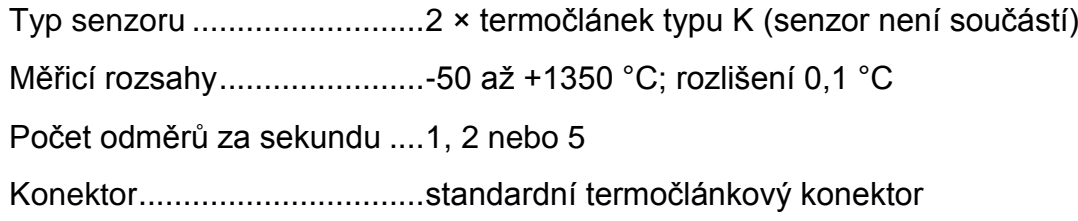

#### <span id="page-33-4"></span>2TH – sdružený vlhkostní a teplotní senzor

<sup>&</sup>lt;sup>9</sup> Viz [Pracovní a maximální rozsah hodnot](#page-35-2) na straně [33!](#page-35-2)

<span id="page-33-5"></span> $\overline{a}$ 

Měřící prvek...................................................polymerní senzor

Mechanické provedení čidla ..........................pod plastovou síťkou shora na zařízení

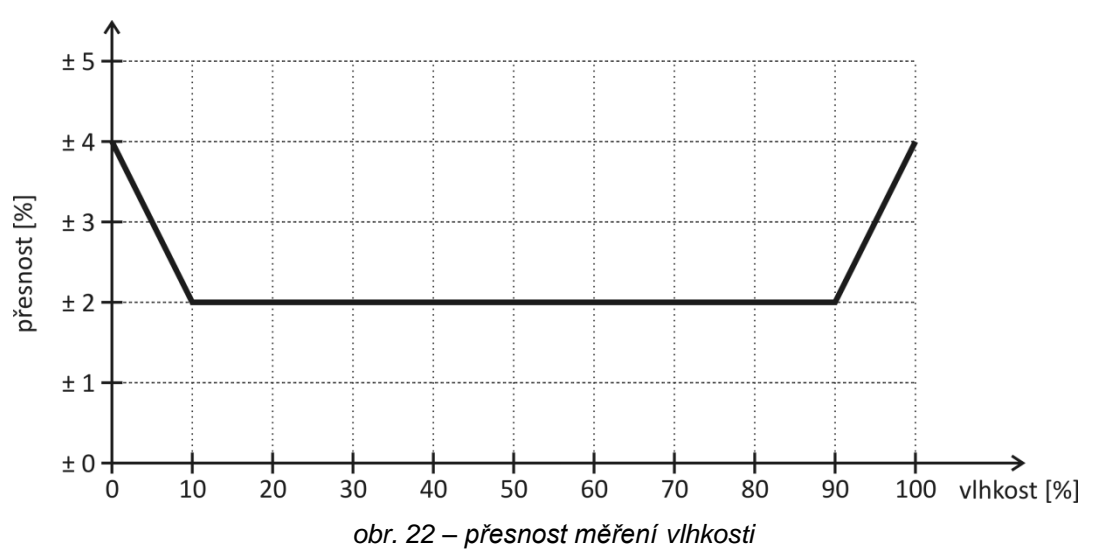

#### **Teplotní senzor**

- Rozsah měřených teplot...................................40,0 °C až +123,8 °C [9](#page-33-5)
- Rozlišení........................................................0,1 °C
- Opakovatelnost měření..................................± 0,1 °C
- Měřicí prvek ...................................................polovodičový senzor

Mechanické provedení čidla ..........................pod plastovou síťkou shora na zařízení

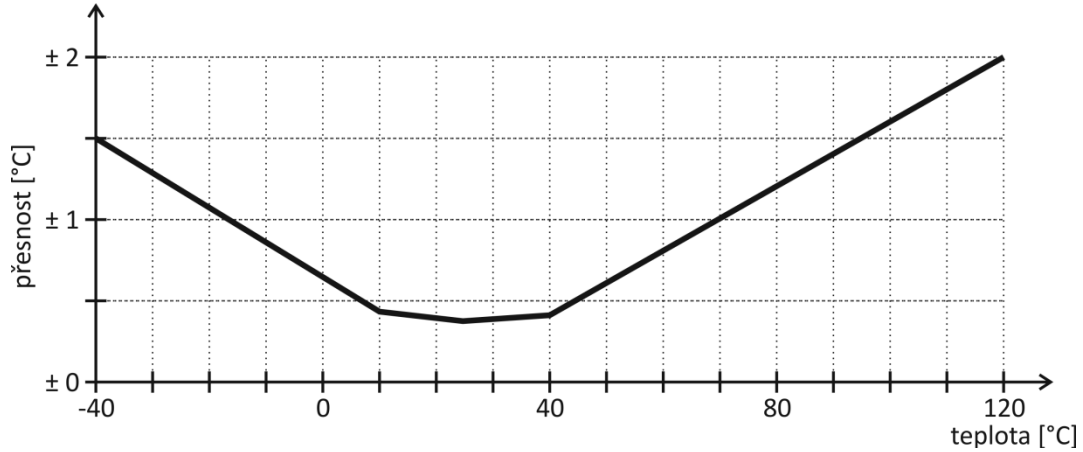

*obr. 23 – přesnost měření teploty*

#### <span id="page-35-2"></span>**Pracovní a maximální rozsah hodnot**

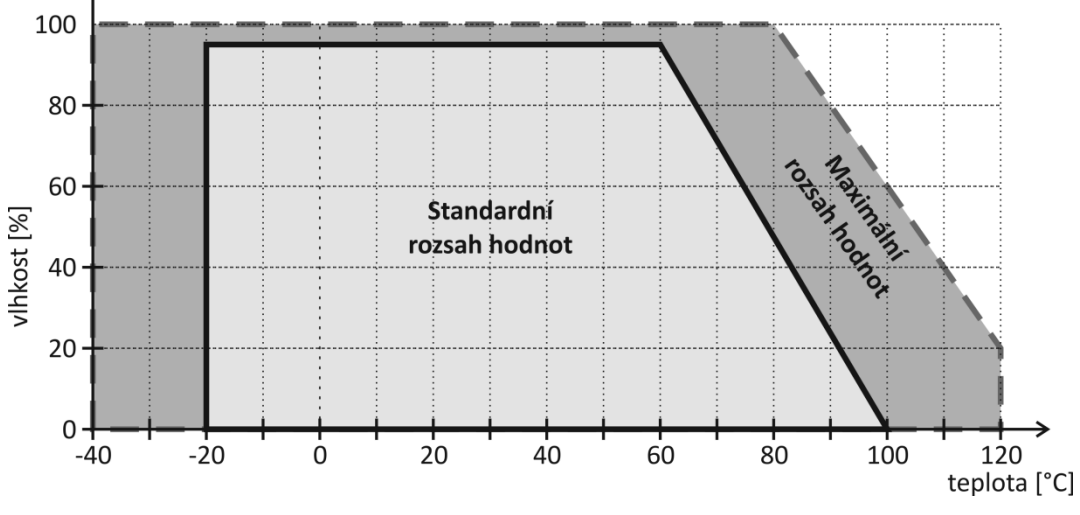

*obr. 24 – pracovní a maximální rozsah operačních hodnot senzorů*

- <span id="page-35-3"></span> Senzor pracuje stabilně v rozsahu standardních hodnot (viz [obr. 24\)](#page-35-3). Dlouhodobé vystavování podmínkám mimo tento rozsah (zejména vlhkosti nad 80%), může dočasně posunout naměřené hodnoty vlhkosti (+3% na 60 hodin). Po návratu do normálního rozsahu se senzor pomalu vrátí ke kalibraci nastavené z výroby.<sup>10</sup>
- Dlouhodobá expozice v extrémních podmínkách nebo vliv agresivních chemických výparů může urychlit stárnutí senzoru a posun naměřených hodnot.

#### <span id="page-35-0"></span>**2 T H – t e p l o t n í s e n z o r**

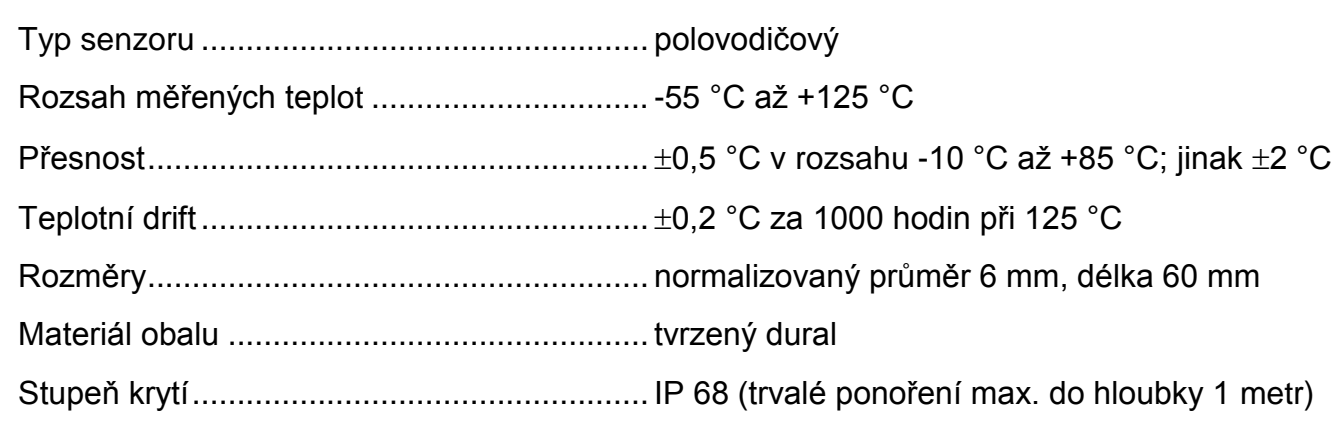

#### <span id="page-35-1"></span>**2 T H – k a b e l k s e n z o r u**

| Rozsah pracovních teplot – trvale  -60 °C až +200 °C |  |
|------------------------------------------------------|--|
| Maximální dovolená teplota  +220 °C                  |  |

<sup>&</sup>lt;sup>10</sup> Proces návratu k původní kalibraci lze urychlit následujícím postupem:

 $\overline{a}$ 

<sup>1)</sup> Ponechte senzor v prostředí s teplotou 100 až 105 °C a vlhkostí do 5 % po dobu 10 hodin.

<sup>2)</sup> Ponechte senzor v prostředí s teplotou 20 až 30 °C a vlhkostí cca 75 % po dobu 12 hod. (Vlhkost 75% lze vytvořit například s nasyceným roztokem NaCl.)

Průměr kabelu ...............................................4,3 mm (±0,1 mm)

Kabel má výbornou odolnost proti vlhkosti, chemickým látkám a uhlovodíkům.

#### <span id="page-36-0"></span>**Ostatní parametry**

**Ethernetové rozhraní**

#### Typ ................................................................TBase 10/100 Ethernet

Konektor ........................................................RJ45

#### **WiFi rozhraní**

Specifikace ........ IEEE 802.11 b/g a IEEE 802.11n (jeden stream), IEEE 802.11 d/h/i/j/k/w/r

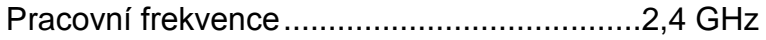

Anténní konektor ...........................................SMA RP

#### **Obvod hodin a interní paměť měření**

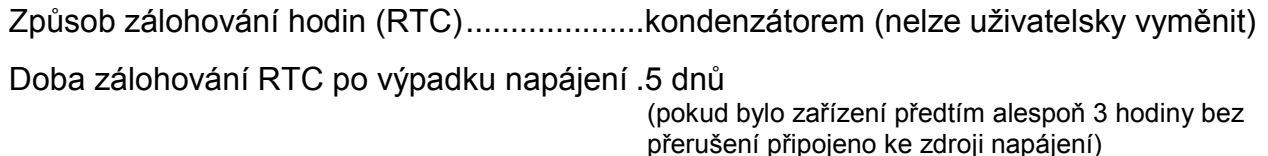

#### **Elektronika zařízení**

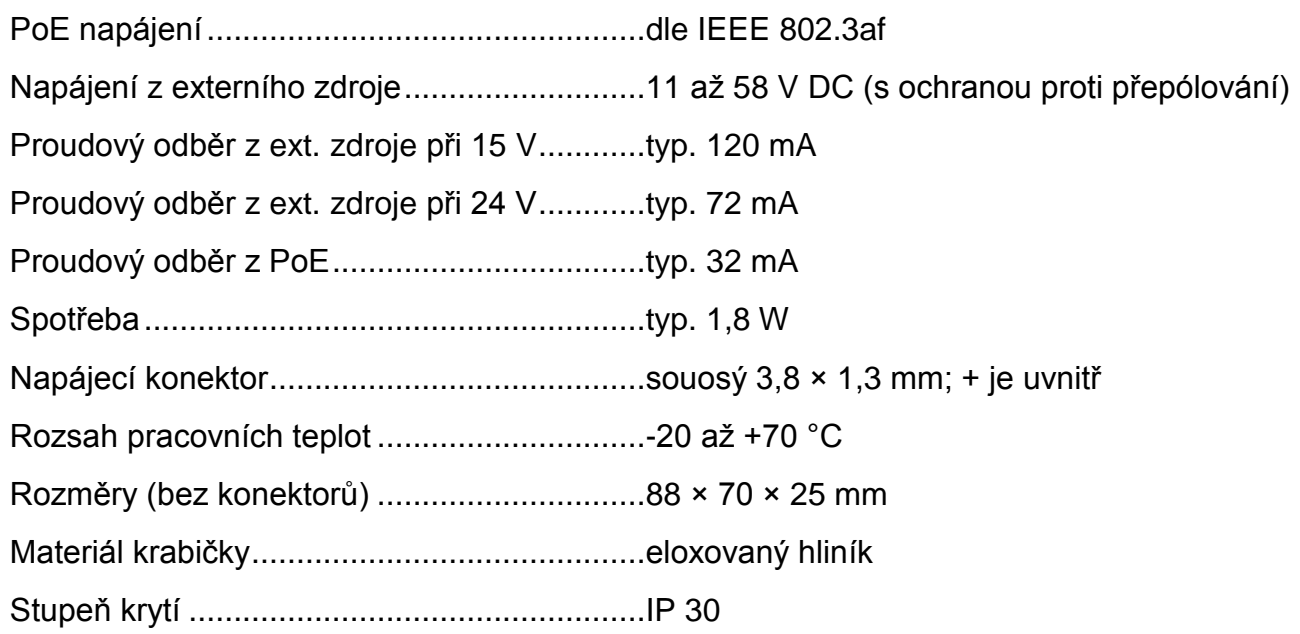

#### **Ostatní parametry**

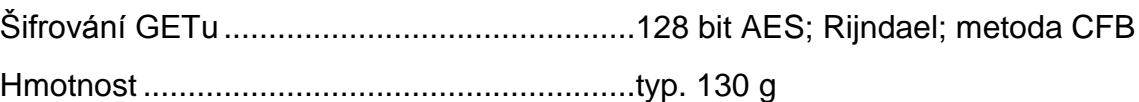

#### <span id="page-36-1"></span>**V ý c h o z í n a s t a v e n í E t h e r n e t u**

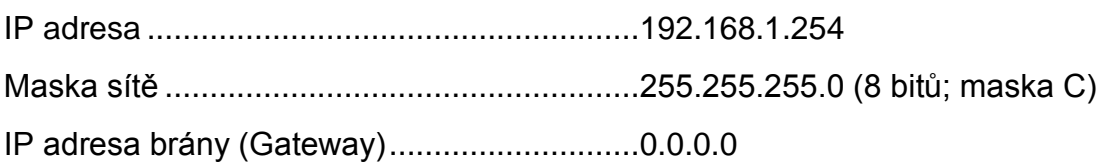

#### <span id="page-37-0"></span>**M o ž n á p r o v e d e n í**

Montáž na lištu DIN 35 mm........................... volitelné příslušenství při objednání

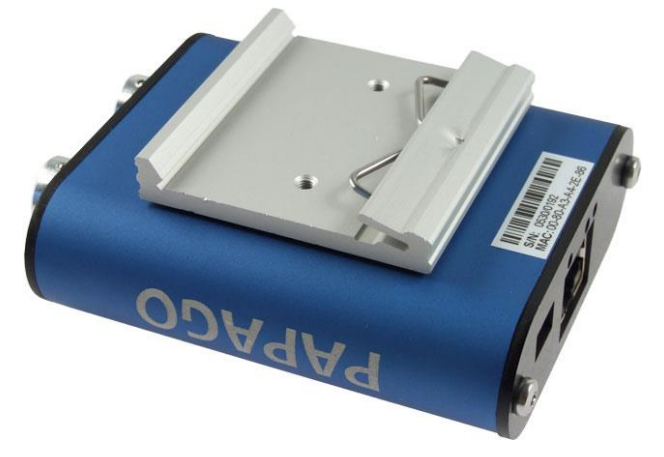

*obr. 25 – Papago 2TH ETH s držákem na lištu DIN*

*Neváhejte nás kontaktovat v případě dalších specifických požadavků na provedení a funkce modulu PAPAGO.*

## **Papouch s.r.o.**

**Přenosy dat v průmyslu, převodníky linek a protokolů, RS232/485/422/USB/Ethernet/GPRS/ WiFi, měřicí moduly, inteligentní teplotní čidla, I/O moduly, elektronické aplikace dle požadavků.**

#### Adresa:

**Strašnická 3164/1a 102 00 Praha 10**

#### Telefon:

**+420 267 314 268**

#### Internet:

**www.papouch.com**

#### E-mail:

**papouch@papouch.com**

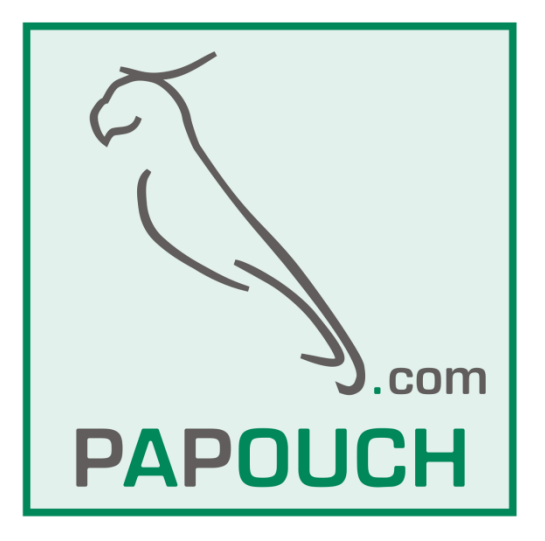